# Unattended Installation on Windows Server 2003/2008

vCenter Server Heartbeat 6.5

This document supports the version of each product listed and supports all subsequent versions until the document is replaced by a new edition. To check for more recent editions of this document, see [http://www.vmware.com/support/pubs.](http://www.vmware.com/support/pubs)

EN-000940-00

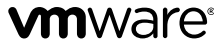

You can find the most up-to-date technical documentation on the VMware Web site at:

<http://www.vmware.com/support/>

The VMware Web site also provides the latest product updates.

If you have comments about this documentation, submit your feedback to:

[docfeedback@vmware.com](mailto:docfeedback@vmware.com)

Copyright  $^\copyright$  2012 VMware, Inc. All rights reserved. This product is protected by U.S. and international copyright and intellectual property laws. VMware products are covered by one or more patents listed at <http://www.vmware.com/go/patents>.

VMware is a registered trademark or trademark of VMware, Inc. in the United States and/or other jurisdictions. All other marks and names mentioned herein may be trademarks of their respective companies.

**VMware, Inc.** 3401 Hillview Ave. Palo Alto, CA 94304 www.vmware.com

# **Contents**

[About](#page-4-0) This Book 5

#### **[1](#page-8-0)** [Introduction](#page-8-0) 9

vCenter Server [Heartbeat](#page-8-1) Concepts 9 [Communications](#page-9-0) 10 vCenter Server Heartbeat [Switchover](#page-11-0) and Failover Processes 12

#### **[2](#page-12-0)** [Implementation](#page-12-0) 13

vCenter Server Heartbeat [Implementation](#page-12-1) 13 [Environmental](#page-13-0) Prerequisites 14 Pre-install [Requirements](#page-15-0) 16 Server Deployment [Architecture](#page-16-0) Options 17 Cloning [Technology](#page-17-0) Options 18 Application [Component](#page-17-1) Options 18 vCenter [Deployment](#page-20-0) Models 21 vCenter Server Heartbeat [Interoperability](#page-21-0) 22 [Network](#page-21-1) Options 22

#### **[3](#page-28-0)** [Unattended](#page-28-0) Installation of vCenter Server Heartbeat 29

[Command](#page-28-1) Line Usage 29 [Parameter](#page-29-0) File Elements 30 [Unattended](#page-32-0) Setup of the Primary Server 33 [Unattended](#page-33-0) Setup of a Virtual Secondary Server 34 Resulting IP [Configuration](#page-34-0) 35

#### **[4](#page-36-0)** Post Installation [Configuration](#page-36-0) 37

Post [Installation](#page-36-1) Tasks 37 Configuring [VirtualCenter](#page-36-2) Plug-in with the Correct Credentials 37 [Registering](#page-37-0) the Heartbeat Plug-in Manually in vCenter 38 [Configuring](#page-37-1) vCenter Server Heartbeat to Protect SQL Server 38 [Configuring](#page-39-0) the Application Timeout Exception 40 Installing the View Composer Plug-in Post [Installation](#page-40-0) 41 Upgrading vCenter [Components](#page-40-1) 41 vCenter Server with SQL Server on a [Separate](#page-41-0) Host 42

- **[5](#page-42-0)** [Unattended](#page-42-0) Installation of vCenter Server Heartbeat Client Tools 43
- **[6](#page-44-0)** [Unattended](#page-44-0) Uninstall of vCenter Server Heartbeat 45
- **[A](#page-46-0)** Setup Error [Messages](#page-46-0) 47
- **[B](#page-48-0)** Installation [Verification](#page-48-0) Testing 49 Exercise 1 — [Auto-switchover](#page-48-1) 49 Exercise 2 - Data [Verification](#page-50-0) 51 Exercise 3 - [Switchover](#page-51-0) 52

#### **[C](#page-54-0)** [Upgrading](#page-54-0) 55

[Upgrading](#page-54-1) vCenter Server Heartbeat 6.4 Update 1 to 6.5 55

[Upgrading](#page-56-0) vCenter Server 5.0 to 5.1 when SQL Database is Remote and vCenter Server Heartbeat is [Installed](#page-56-0) 57

[Upgrading](#page-61-0) vCenter Server 5.0 to 5.1 when SQL Database is Local and vCenter Server Heartbeat is [Installed](#page-61-0) 62

[Glossary](#page-68-0) 69

# <span id="page-4-0"></span>**About This Book**

The Installation Guide provides information about installing VMware vCenter Server Heartbeat when the Secondary server is virtual, including implementation in a Local Area Network (LAN) or Wide Area Network (WAN). To help you protect your VMware vCenter Server, this book provides an overview of installation procedures and guidance for configuring vCenter Server Heartbeat when performing an Unattended Installation.

# **Intended Audience**

This guide assumes the reader has a working knowledge of networks including the configuration of TCP/IP protocols and domain administration, notably in Active Directory and DNS.

# **VMware Technical Publications Glossary**

VMware Technical Publications provides a glossary of terms that might be unfamiliar to you. For definitions of terms as they are used in VMware technical documentation go to [http://www.vmware.com/support/pubs.](http://www.vmware.com/support/pubs)

### **Overview of Content**

This guide is designed to give guidance on the installation and configuration of vCenter Server Heartbeat, and is organized into the following sections:

- Preface *About This Book* (this chapter) provides an overview of this guide and the conventions used throughout.
- Chapter 1 *Introduction* presents an overview of vCenter Server Heartbeat concepts including the Switchover and Failover processes.
- Chapter 2 *vCenter Server Heartbeat Implementation* discusses environmental prerequisites and common requirements for installation, options for server architecture, cloning technology, application components, and network configurations. It also gives guidance on anti-malware solutions, and provides a convenient summary of supported configurations as you perform the installation.
- Chapter 3 *Unattended Installation of vCenter Server Heartbeat* describes the installation process and guides you through installation on the Primary and Secondary servers when the Secondary server is virtual.
- Chapter 4 *Post Installation Configuration* provides the procedures to be performed after the installation of vCenter Server Heartbeat to configure specific components for operations.
- Chapter 5 *Unattended Installation of vCenter Server Heartbeat Client Tools* describes the installation process to install Client Tools on a remote server using a command line procedure.
- Chapter 6 *Unattended Uninstall of vCenter Server Heartbeat* describes the uninstallation and removal of vCenter Server Heartbeat using a command line procedure.
- Appendix A *Setup Error Messages* lists error messages that may appear during setup and tests that will help you resolve the errors.
- Appendix B *Installation Verification* provides a procedure to verify that vCenter Server Heartbeat is properly installed and initially configured.
- Appendix C *Upgrading* provides the procedures necessary to upgrade vCenter Server Heartbeat and vCenter Server and its components from the previous version to the current version.

# **Document Feedback**

VMware welcomes your suggestions for improving our documentation and invites you to send your feedback to [docfeedback@vmware.com.](mailto:docfeedback@vmware.com)

# **Abbreviations Used in Figures**

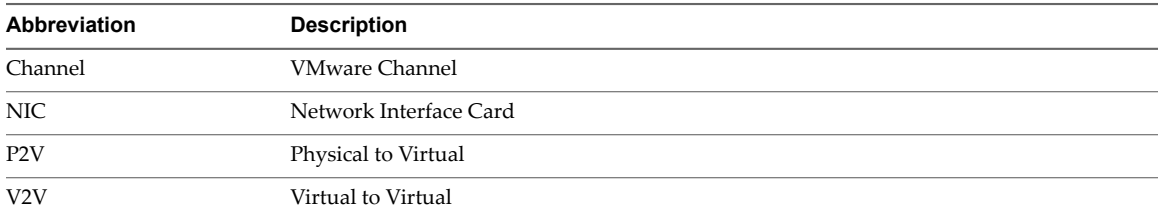

# **Technical Support and Education Resources**

The following sections describe the technical support resources available to you. To access the current version of this book and other books, go to [www.vmware.com/support/pubs.](http://www.vmware.com/support/pubs)

#### **Online and Telephone Support**

Go to [www.vmware.com/support](http://www.vmware.com/support) to use online support to submit technical support requests, view your product and contract information, and register your products.

Go to [www.vmware.com/support/phone\\_support.html](http://www.vmware.com/support/phone_support.html) to find out how to use telephone support forthe fastest response on priority 1 issues (applies to customers with appropriate support contracts).

#### **Support Offerings**

Go to [www.vmware.com/support/services](http://www.vmware.com/support/services) to find out how VMware support offerings can help meet your business needs.

#### **VMware Professional Services**

Go to [www.vmware.com/services](http://www.vmware.com/services) to access information about education classes, certification programs, and consulting services. VMware Education Services courses offer extensive hands-on labs, case study examples, and course materials designed for use as on-the-job reference tools. Courses are available onsite, in the classroom, and live online. For onsite pilot programs and implementation best practices, VMware Consulting Services provides offerings to help you assess, plan, build, and manage your virtual environment.

Unattended Installation on Windows Server 2003/2008

# <span id="page-8-0"></span>**Introduction**

vCenter Server Heartbeat is a Windows based service specifically designed to provide High Availability or Disaster Recovery protection for vCenter Server configurations without requiring any specialized hardware.

This chapter includes the following topics:

- "vCenter Server Heartbeat [Concepts,"](#page-8-1) on page 9
- ["Communications,"](#page-9-0) on page 10
- "vCenter Server Heartbeat [Switchover](#page-11-0) and Failover Processes," on page 12

# <span id="page-8-1"></span>**vCenter Server Heartbeat Concepts**

#### **Architecture**

vCenter Server Heartbeat software is installed on a ["Primary"](#page-71-0) (production) server and a ["Secondary"](#page-72-0) (ready-standby) server. These names refer to the Identity of the servers and never change throughout the life of the server.

Depending on the network environment, vCenter Server Heartbeat can be deployed in a Local Area Network (LAN) for High Availability or Wide Area Network (WAN) for Disaster Recovery, providing the flexibility necessary to address most network environments.

When deployed, one of the servers performs the ["Role"](#page-71-1) of the ["Active"](#page-68-1) server that is visible on the Public network while the other is ["Passive"](#page-71-2) and hidden from the Public network but remains as a ready-standby server. The Secondary server has a different Fully Qualified Domain Name (FQDN) different than the Primary server but uses the same file and data structure, same Principal (Public) network address, and can run all the same applications and services as the Primary server. Only one server can display the Principal (Public) IP address and be visible on the Public network at any given time. vCenter Server Heartbeat software is symmetrical in almost all respects, and either the Primary server or the Secondary server can take the active role and provide protected applications to the user.

vCenter Server Heartbeat provides continuous access to the passive server simultaneously as the active server continues to service clients allowing the passive serverto be easily accessed for maintenance purposes, updating anti-malware definition files, receiving operating system hot-fixes, updates and patches from third-party management software, and allows use of third-party monitoring tools.

# **Protection Levels**

vCenter Server Heartbeat provides the following protection levels:

- Server Protection provides continuous availability to end users through a hardware failure scenario or operating system crash. Additionally, vCenter Server Heartbeat protects the network identity of the production server, ensuring users are provided with a replica server on the failure of the production server.
- Network Protection proactively monitors the network by polling up to three nodes to ensure that the active server is visible on the network.
- *Application Protection* maintains the application environment ensuring that applications and services stay alive on the network.
- *Performance Protection* monitors system performance attributes to ensure that the system administrator is notified of problems and can take pre-emptive action to prevent an outage.
- *Data Protection* intercepts all data written by users and applications, and maintains a copy of this data on the passive server which can be used in the event of a failure.

vCenter Server Heartbeat provides all five protection levels continuously, ensuring all facets of the user environment are maintained at all times, and that the Public network continues to operate through as many failure scenarios as possible.

# <span id="page-9-0"></span>**Communications**

vCenter Server Heartbeat communications consist of two crucial components, the VMware Channel and the Principal (Public) network.

To accommodate communications requirements, vCenter Server Heartbeat can be configured to use either multiple NICs (1 X Channel and 1 X Principal (Public) connection) on each server providing a separate dedicated VMware Channel network from the Principal (Public) network or a single NIC on each server to fulfill both the VMware Channel and Principal (Public) network connection requirements.

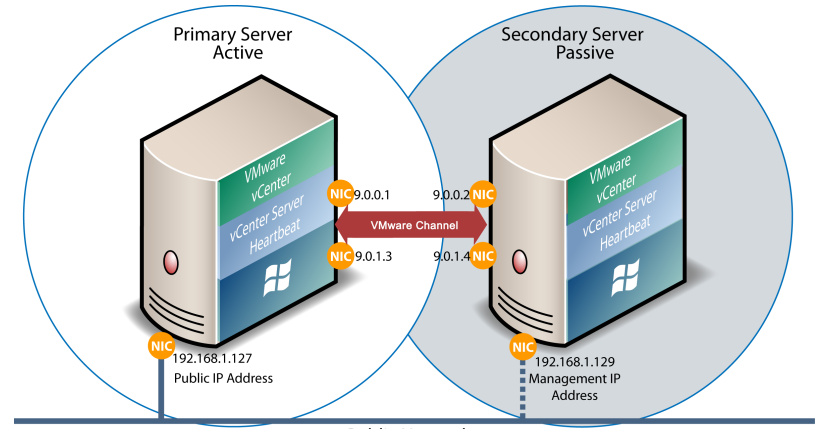

**Figure 1- 1.** Communications Between Primary and Secondary Servers

**Public Network** 

#### **VMware Channel**

The first component is the VMware Channel which provides communications between the active and passive servers. The VMware Channel is used for control and data transfer from the active server to the passive server and for monitoring of the active server's status by the passive server.

The NICs on the active and passive servers used for the VMware Channel are normally configured with IP addresses outside of the Principal (Public) network subnet range and are referred to as the VMware Channel addresses. During installation, setup will disable NetBIOS forthe VMware Channel(s) on the active and passive servers to prevent server name conflicts.

The NICs that support connectivity across the VMware Channel can be standard 100BaseT Ethernet cards providing a throughput of 100 Mbits per second across standard Cat-5 cabling. When using multiple NICs providing a separate dedicated VMware Channel, this channel requires no hubs or routers, but the direct connection does require crossover cabling.

When configured for a WAN deployment, configure the VMware Channel to use static routes over switches and routers to maintain continuous communications independent from corporate or public traffic.

#### **Principal (Public) Network**

The second component is the Principal (Public) network used by clients to connect to the active server. The Principal (Public) network provides access to the Principal (Public) IP address used by clients to connect to the active server and can be moved between the two Primary and Secondary servers to ensure clients can continue to connect to the active server in the event of a switchover or failover.

The Principal (Public) IP address is a static IP address that is only available on the currently active server and is the IP address a client uses to connect to the active server. It must be configured as a static IP address, that is, not DHCP (Dynamic Host Configuration Protocol) enabled. In the figure above, the IP address is configured as 192.168.1.127. The Principal (Public) IP address is always assigned to the active server in the pair and in the event of a switchover or failover, will be removed from the previously active server and reassigned to the new active server. The passive server will always have the Management IP address (discussed below)available and therefore provide access to the passive server.

#### **Management IP Address**

Both the Primary and Secondary servers are configured with Management IP addresses that allow access to the server when the server is in the passive role. The Management IP address is a static IP address in the same subnet as the Principal (Public) IP address and is always available for administrators to access the server.

# <span id="page-11-0"></span>**vCenter Server Heartbeat Switchover and Failover Processes**

vCenter Server Heartbeat uses four different procedures – managed switchover, automatic switchover, automatic failover, and managed failover – to change the role of the active and passive servers depending on the status of the active server.

- *Managed Switchover* You can click **Make Active** on the vCenter Server Heartbeat Console *Server: Summary* page to manually initiate a managed switchover. When a managed switchover is triggered, the running of protected applications is transferred from the active machine to the passive machine in the server pair. The server roles are reversed.
- *Automatic Switchover* Automatic switchover(auto-switchover) is similarto failover(discussed in the next section) but is triggered automatically when system monitoring detects failure of a protected application.
- *Automatic Failover* Automatic failover is similar to automatic switchover (discussed above) but is triggered when the passive server detects that the active server is no longer running properly and assumes the role of the active server.
- *Managed Failover* Managed failover is similar to automatic failover in that the passive server automatically determines that the active server has failed and can warn the system administrator about the failure, but no failover actually occurs until the system administrator manually triggers this operation (the default configuration in a DR environment).

# <span id="page-12-0"></span>**Implementation 2**

This chapter discusses the deployment options and prerequisites to successfully implement vCenter Server Heartbeat and provides a step-by-step process to assist in selecting options required for installation. The deployment scenario table at the end of this chapter provides a visual reference to configuration options supported by vCenter Server Heartbeat.

This chapter includes the following topics:

- "vCenter Server Heartbeat [Implementation,"](#page-12-1) on page 13
- ["Environmental](#page-13-0) Prerequisites," on page 14
- "Pre-install [Requirements,"](#page-15-0) on page 16
- "Server Deployment [Architecture](#page-16-0) Options," on page 17
- "Cloning [Technology](#page-17-0) Options," on page 18
- ["Application](#page-17-1) Component Options," on page 18
- "vCenter [Deployment](#page-20-0) Models," on page 21
- <span id="page-12-1"></span>"vCenter Server Heartbeat [Interoperability,"](#page-21-0) on page 22
- ["Network](#page-21-1) Options," on page 22

#### **vCenter Server Heartbeat Implementation**

vCenter Server Heartbeat is a versatile solution that provides complete protection of vCenter Server and SQL Server. It can be deployed in a LAN for high availability or across a WAN to provide disaster recovery. vCenter Server Heartbeat can protect vCenter Server and SQL Server installed on the same server, or protect vCenter Server in a distributed configuration. This flexibility enables vCenter Server Heartbeat to protect vCenter Server when using remote databases other than SQL Server.

During the installation process, vCenter Server Heartbeat performs a variety of checks to ensure the server meets the minimum requirements for a successful installation. A critical stop or warning message appears if the server fails a check. Refer to the Appendix A, "Setup Error [Messages,"](#page-46-0) on page 47 in this guide for a list of the checks and an explanation of the messages. You must resolve critical stops before you can proceed with setup. Prior to installing vCenter Server Heartbeat, select the deployment options you intend to use. The installation process will prompt you to select options throughout the procedure to create the configuration you want.

# <span id="page-13-0"></span>**Environmental Prerequisites**

vCenter Server Heartbeat supports multiple versions of vCenter Server and its services.

#### **Supported Environments**

- vCenter Server Heartbeat is supported on the following versions of Windows Server platforms
	- Windows Server 2003 x86 Standard/Enterprise/Datacenter SP1 and SP2
	- Windows Server 2003 x64 Standard/Enterprise/Datacenter SP2
	- Windows Server 2003 R2 x64 Standard/Enterprise/Datacenter SP2
	- Windows Server 2008 x86 Standard/Enterprise/Datacenter SP1 and SP2
	- Windows Server 2008 x64 Standard/Enterprise/Datacenter SP1 and SP2
	- Windows Server 2008 R2 Standard/Enterprise/Datacenter SP1

**Note** vCenter Server Heartbeat supports protection of both standalone instances of vCenter Server and also when in Linked Mode groups.

- vCenter Server Heartbeat supports the following versions of vCenter Server
	- vCenter Server 4.0 Update 1
	- vCenter Server 4.0 Update 2
	- vCenter Server 4.0 Update 3
	- vCenter Server 4.1
	- vCenter Server 4.1 Update 1
	- vCenter Server 5.0
	- vCenter Server 5.0 Update 1
	- vCenter Server 5.1
- vCenter Server Heartbeat supports the following versions of SQL Server on Windows Server platforms x86 Platform (32-bit hardware)
	- SQL Server 2012 Standard, Enterprise, and Express Editions on
		- Windows Server 2008 SP2 Standard and Enterprise
	- SQL Server 2008 R2 Standard, Enterprise, and Express Editions on
		- Windows Server 2008 SP2 Standard and Enterprise
		- Windows Server 2003 SP2 Standard and Enterprise
	- SQL Server 2008 Standard, Enterprise and Express Editions up to SP2 on
		- Windows Server 2008 SP2 Standard and Enterprise
		- Windows Server 2003 SP2 Standard and Enterprise
	- SQL Server 2005 up to SP4 Standard, Enterprise, and Express Editions
		- Windows Server 2008 SP2
		- Windows Server 2003 SP2

x64 / 64 Platform (64-bit hardware)

- SQL Server 2012 Standard, Enterprise, and Express Editions on
	- Windows Server 2008 R2 SP1 Standard and Enterprise
	- Windows Server 2008 SP2 Standard and Enterprise
- SQL Server 2008 R2 Standard, Enterprise, and Express Editions on
	- Windows Server 2008 R2 Standard and Enterprise
	- Windows Server 2008 SP2 Standard and Enterprise
	- Windows Server 2003 SP2 Standard and Enterprise
- SQL Server 2008 Standard, Enterprise and Express Editions up to SP2 on
	- Windows Server 2008 R2 Standard and Enterprise
	- Windows Server 2008 SP2 Standard and Enterprise
	- Windows Server 2003 SP2 Standard and Enterprise
- SQL Server 2005 up to SP4 Standard, Enterprise, and Express Editions
	- Windows Server 2008 SP2
	- Windows Server 2003 SP2

**Note** This version of vCenter Server Heartbeat supports 32 bit versions of SQL Server 2005/2008 installed on x64 Operating Systems.

#### **Unsupported Environments**

- The following environments are not supported by vCenter Server Heartbeat
	- On a server deployed as a "Domain [Controller](#page-69-0) (DC)"
	- On a server deployed as a ["Global](#page-70-0) Catalog Server"
	- On a server deployed as a "DNS [\(Domain](#page-69-1) Name System) Server"
	- On an IA-64 Itanium Platform

# <span id="page-15-0"></span>**Pre-install Requirements**

Prior to installing vCenter Server Heartbeat, the following requirements must be met and are in addition to those required for vCenter Server and SQL Server.

- Verify that the Primary server is a member of the domain. The Domain for the Primary server will not change throughout the installation process although the Primary and Secondary server names will be changed as part of the installation procedure.
- vCenter Server Heartbeat only protects the vCenter Server and its components and SOL Server applications. Verify no other critical business applications are installed on the server.
- Verify that vCenter Guided Consolidation, vCenter Update Manager, vCenter Converter, ESXi Dump Collector, Syslog Collector, Auto Deploy, and Authentication Proxy are configured using Fully Qualified Domain Names (FQDN) rather than IP addresses.
- Verify that there is a minimum of 1GB of available RAM (2GB recommended) in addition to any other memory requirements for the Operating System or vCenter Server.
- Verify that a minimum 2GB of free disk space is available on the installation drive for vCenter Server Heartbeat.
- Obtain and use local administrator rights to perform vCenter Server Heartbeat installation. See knowledge base article [2017529](http://kb.vmware.com/kb/2017529) - *Performing a Least Privilege Installation of vCenter Server Heartbeat*.
- Verify that Microsoft .Net Framework 2.0 is installed prior to initiating Setup. If .Net Framework 2.0 is not installed, navigate to <kit location>\CoreKit\R2\dotnet and execute NetFx20SP2\_<x86\x64>.exe to install .Net Framework 2.0 before attempting to install vCenter Server Heartbeat.
- Apply the latest Microsoft security updates.
- All applications that will be protected by vCenter Server Heartbeat must be installed and configured on the Primary server prior to installing vCenter Server Heartbeat.
- Verify that both Primary and Secondary servers have identical system date, time, and time Zone settings.
- Verify that the Managed IP setting displayed in the Virtual Infrastructure Client is the same IP address used for the vCenter Server Heartbeat Principal (Public) IP address.
- If installing on Windows Server 2008, verify that Windows Server Backup Feature and Command Line Tools have been installed on the Primary and Secondary servers prior to installing yCenter Server Heartbeat. Installation of Windows Server Backup Feature and Command Line Tools will also install Windows PowerShell.
- Verify that all services to be protected are running or set to *Automatic* prior to installation. During installation, protected services are set to manual to allow vCenter Server Heartbeat to start and stop services depending on the role of the server. The target state of the services is normally running on the active server and stopped on the passive.
- Configure Management IP addresses on the Principal (Public) NIC on both the Primary and Secondary servers.

**Note** When installing on Windows Server 2008, adjacent IP addresses should be reserved and used for the Principal (Public) IP address and the Management IP addresses forthe Primary and Secondary Servers.

# <span id="page-16-0"></span>**Server Deployment Architecture Options**

The selected server architecture affects the requirements for hardware and cloning of the Primary server.

**Note** Unattended installation is supported only when using the Pre-Clone technique.

#### **Virtual to Virtual**

Virtual to Virtual is the supported architecture if vCenter Serveris already installed on the production (Primary) server running on a virtual machine. Benefits to this architecture include reduced hardware cost, shorter installation time, and use of the Pre-Clone technique for installation.

The Secondary virtual machine must meet the minimum requirements.

- The specifications of the Secondary virtual machine must match the specifications of the Primary virtual machine as follows:
	- Similar CPU (including resource management settings)
	- Memory configuration (including resource management settings)
	- Appropriate resource pool priorities
- Each virtual machine used in the Virtual to Virtual pair must be on a separate ESX host to guard against failure at the host level.

**Important** In a vSphere HA and DRS enabled cluster, set VM anti-affinity rules on the pair to ensure the VM's aren't placed on the same host to guard against failure at the host level.

If using more than one NIC, each virtual NIC must use a separate virtual switch.

### **Physical to Virtual**

The Physical to Virtual architecture is used when the environment requires a mix of physical and virtual machines. This architecture is appropriate to avoid adding more physical servers or if you plan to migrate to virtual technologies over a period of time.

The Secondary virtual machine must meet the minimum requirements.

- The specifications of the Secondary virtual machine must match the Primary physical server as follows:
	- Similar CPU
	- **Identical Memory**
- The Secondary virtual machine must have sufficient priority in resource management settings so that other virtual machines do not impact its performance.
- Each virtual NIC must use a separate virtual switch.

# <span id="page-17-0"></span>**Cloning Technology Options**

Cloning the Primary server to create a nearly identical Secondary server involves different technologies depending on the selected server architecture.

#### **Cloning Prior to Installation (Virtual Secondary)**

The following cloning technologies are supported for creating cloned images for use as a Secondary server before you begin installing vCenter Server Heartbeat:

Use VMware vCenter Converter when cloning in a Physical to Virtual environment.

**Important** When installing in a Physical to Virtual architecture, VMware Tools must not be installed on the Secondary server during the vCenter Server Heartbeat installation process. If VMware Tools are currently installed on the Secondary server, you must fully uninstall VMware Tools prior to initiation of the Setup process. Once the installation of vCenter Server Heartbeat has completed, you may reinstall VMware Tools.

<span id="page-17-1"></span>Use VMware vCenter virtual machine cloning when cloning in a Virtual to Virtual environment.

**Important** When installing in a Virtual to Virtual architecture, VMware Tools must be installed and running on the Primary server before starting the vCenter Server Heartbeat installation process.

# **Application Component Options**

vCenter Server Heartbeat can accommodate any of the supported vCenter Server configurations and protects the following services:

#### **Supported vCenter Services**

- vCenter Server Version 4.0
	- VMware vCenter Server
	- VMware Guided Consolidation Service
	- VMware License Server
	- VMware ADAM
	- VMware vCenter Management Web Server
	- VMware vCenter Update Manager
	- VMware vCenter Converter
	- VMware vCenter Orchestrator Configuration
	- VMware vCenter Orchestrator Server
	- VMware vSphere Host Update Utility
	- VMware vSphere Client
	- VMware Mount Service for VirtualCenter
- vCenter Server Version 4.1
	- VMware vCenter Server
	- VMware Guided Consolidation Service
	- VMware License Sever
	- VMware ADAM
	- VMware vCenter Management Web Server
	- VMware vCenter Update Manager
	- VMware vCenter Converter
	- VMware vCenter Orchestrator Configuration
	- VMware vCenter Orchestrator Server
	- VMware vSphere Host Update Utility
	- VMware vSphere Client
	- VMware Mount Service for VirtualCenter
- vCenter Server Version 5.0
	- VMware vCenter Server
	- VMware ADAM
	- VMware vCenter Management Web Server
	- VMware vCenter Update Manager
	- VMware vCenter Orchestrator Configuration
	- VMware vCenter Orchestrator Server
	- VMware vSphere Host Update Utility
	- VMware vSphere Client
	- VMware Inventory Service
	- VMware USB Arbitration Service
	- VMware vSphere Web Client
	- VMware vSphere ESXi Dump Collector
	- VMware vSphere ESXi Dump Collector Web Server
	- VMware vSphere Auto Deploy Waiter
	- VMware vSphere Authentication Proxy
	- VMware vSphere Authentication Proxy Adapter
	- VMware Syslog Collector
	- VMware vSphere Profile-Driven Storage Service
- vCenter Server Versions 5.1
	- VMware vCenter Inventory Service
	- VMware ADAM
	- **VMware USB Arbitration Service**
	- VMware vCenter Server
	- VMware vSphere Client
	- VMware vSphere Web Client
	- VMware vCenter Update Manager
	- VMware vSphere Update Manager Download Service
	- VMware vCenter Orchestrator Configuration
	- VMware vCenter Orchestrator Server
	- VMware vSphere ESXi Dump Collector
	- VMware Syslog Collector
	- VMware vSphere Auto Deploy
	- VMware vSphere Authentication Proxy
	- VMware vCenter Host Agent Pre-Upgrade Checker
	- VMware vCenter Single Sign On
	- VMware vSphere Profile-Driven Storage Service
	- RSA SSPI Service
- View Composer 1.1, 2.0, 2.7, and 3.0

**Note** Remote deployment of View Composer is supported starting with View Composer 3.0

- VMware View Composer
- VMware Universal File Access
- vCenter Converter Enterprise

<span id="page-20-0"></span>**Important** Ensure that all VMware services are bound to the Principal (Public) IP address on the Principal (Public) network adapter.

# **vCenter Deployment Models**

vCenter Server Heartbeat supports protection of vCenter Server in the following deployment models.

#### **vCenter Server with SQL Server on the Same Host**

To ensure adequate performance in 20+ host or 200+ virtual machine environments, VMware recommends that SQL Server and vCenter Server be installed on separate physical disk drives. VMDKs must be on separate datastores to avoid potential disk bottlenecks.

#### **vCenter Server in a Distributed Environment**

In a distributed environment with remote services to be protected, vCenter Server Heartbeat must be installed for each distributed service at the service site. For example, when installing vCenter Server Heartbeat in an environment where SQL Server is on a separate host from vCenter Server, you must repeat the installation process for the Primary and Secondary server specifically for the SQL Server.

## <span id="page-21-0"></span>**vCenter Server Heartbeat Interoperability**

vCenter Server Heartbeat supports interoperability with multiple VMware technologies as indicated below.

- Linked Mode vCenter Server Heartbeat supports protection of both Standalone instances of vCenter Server and Linked Mode groups. For more information about Linked Mode groups, see knowledge base article [1022869](http://kb.vmware.com/kb/1022869) - *Joining or isolating a vCenter Server instance from a Linked Mode Group when protected by vCenter Server Heartbeat*.
- vSphere HA/DR vCenter Server Heartbeat supports High Availability for vCenter Server. For more information about configuring vSphere HA/DR, see the VMware vSphere [Availability](http://pubs.vmware.com/vsphere-50/topic/com.vmware.ICbase/PDF/vsphere-esxi-vcenter-server-501-availability-guide.pdf) Guide.
- Site Recovery Manager (SRM) Site Recovery Manager supports use of vCenter Server Heartbeat. For more information, see knowledge base article [1014266](http://kb.vmware.com/kb/1014266) - *Using vCenter Heartbeat With SRM*.

#### <span id="page-21-1"></span>**Network Options**

Networking requirements are contingent upon how vCenter Server Heartbeat is deployed. To deploy as a High Availability (HA) solution, a LAN configuration is required. To deploy vCenter Server Heartbeat for Disaster Recovery (DR), a WAN configuration is required. Each network configuration has specific configuration requirements to ensure proper operation.

vCenter Server Heartbeat can be configured to run using multiple NICs or a single NIC.

#### **Multiple NICs**

vCenter Server Heartbeat supports use of multiple NICs on each server pair. When using multiple NICs, one NIC is configured with the Principal (Public) IP address for client access and a Management IP address for administrator access while a second dedicated NIC is configured with the VMware Channel IP address. Deploying with multiple NICs provides the advantage ofredundancy and also removes the risk of single point of failure that exists in single NIC configurations. To configure using multiple NICs on each server, see Multi-NIC Configuration .

**Note** vCenter Server Heartbeat does NOT out-of-the-box support teams of NICs but can be configured to support teamed NICs with additional configuration steps when installing with teamed NICs present. See knowledge base article [1027288](http://kb.vmware.com/kb/1027288) for more information about teamed NICs.

#### **Single NIC**

vCenter Server Heartbeat also supports use of a single NIC configured to perform all three functions, providing the Principal (Public) IP address to users, the Management IP address, and the VMware Channel for data transfer and control. To configure using a single NIC on each server, see Single NIC Configuration .

#### **Local Area Network (LAN)**

When deployed in a LAN environment, vCenter Server Heartbeat requires that both servers use the same Principal (Public) IP address. Each server also requires a VMware Channel IP address and a Management IP address.

**Important** vCenter Server Heartbeat will not attempt to update DNS and therefore, the Administrator must pre-populate the DNS server with entries for the new management names and IP addresses that are to be used.

#### **Wide Area Network (WAN)**

vCenter Server Heartbeat supports sites with different subnets. In this scenario, the Primary and Secondary server in the vCenter Server Heartbeat Pair will require unique Principal (Public) IP addresses in each subnet and a unique VMware Channel IP address in each subnet for each server . During Setup, select the *Use different IP addresses for Secondary (Recommended for DR secondary)* and specify the Principal (Public) IP addresses of both the Secondary server and the Primary server .

vCenter Server Heartbeat also supports sites with the same subnet. In this scenario the vCenter Server Heartbeat shares a single Principal (Public) IP address between the Primary and Secondary server assigning it to the active server. Although the VMware Channel addresses should be unique within the same subnet. During Setup, select the *Use same IP addresses for Secondary (Recommended for HA secondary)* on the *Principal (Public) IP Address Configuration* page and specify the IP address to be shared by both servers.

#### **WAN Requirements**

WAN deployments require the following:

- Persistent static routing configured for the channel connection(s) where routing is required
- One NIC minimum, two NICs  $(1 \times$  Public and  $1 \times$  Channel) are recommended
- At least one Domain Controller at the Disaster Recovery (DR) site
- If the Primary and DR site uses the same subnet:
	- During install, follow the steps for a LAN or VLAN on the same subnet
	- Both servers in the vCenter Server Heartbeat pair use the same Public IP address
- If the Primary and DR site use different subnets:
	- During install, follow the steps for a WAN
	- Both servers in the vCenter Server Heartbeat pair require a separate Principal (Public) IP address and a VMware Channel IP address
	- Provide a user account with rights to update DNS using the DNSUpdate.exe utility provided as a component of vCenter Server Heartbeat through vCenter Server Heartbeat Console **Applications** > **Tasks** > **User Accounts**
	- VMware recommends integrating Microsoft DNS into AD so that DNSUpdate.exe can identify all DNS Servers that require updating
	- At least one Domain Controller at the DR site
	- Refer to the following articles in the VMware Knowledge Base:
		- Knowledge base article [1008571](http://kb.vmware.com/kb/1008571) Configuring DNS with VMware vCenter Server Heartbeat in a WAN Environment
		- Knowledge base article [1008605](http://kb.vmware.com/kb/1008605) Configuring vCenter Server Heartbeat to Update BIND9 DNS Servers Deployed in a WAN

#### **Bandwidth**

vCenter Server Heartbeat includes automatic bandwidth optimization in WAN environments. This feature compresses data transferred over the VMware Channel, optimizing the traffic for low bandwidth connections causing some additional CPU load on the active server.

Determine the available bandwidth and estimate the required volume of data throughput to determine acceptable latency for the throughput. Additionally, the bandwidth can affect the required queue size to accommodate the estimated volume of data. VMware recommends making a minimum of 1Mbit of spare bandwidth available to vCenter Server Heartbeat.

#### **Latency**

Latency has a direct effect on data throughput. Latency on the link should not fall below the standard defined for a T1 connection.

"Heartbeat [Diagnostics"](#page-70-1) can assist in determining the available bandwidth, required bandwidth, and server workload. For more information about Heartbeat Diagnostics, contact VMware Professional Services.

#### **Network Interface Card (NIC) Configuration**

vCenter Server Heartbeat supports the use of both a single NIC or multiple NIC configuration on Primary and Secondary servers. The number of NICs present will determine how the NICs are configured.

**Important** The Primary and Secondary servers must have the same number of NICs.

#### **Multi-NIC Configuration**

When Using multiple NICs, one NIC functions for client and management access while a second NIC functions as a dedicated VMware Channel.

#### **Primary Server**

The Primary server is configured with the following connections:

- A Principal (Public) network connection configured with a static Principal (Public) IP address, network mask, gateway address, preferred DNS Server address, and secondary (if applicable) DNS server address.
- A Management IP connection using the same subnet and NIC as the Principal (Public) IP address, configured with a static IP address in the same subnet as the Principal (Public) IP address, network mask, gateway address, preferred DNS server address, and secondary (if applicable) DNS server address.
- VMware Channel connection(s) configured with a static IP address in a different subnet than the Principal (Public) IP address or Management IP address with a different IP address than the Secondary server channel NIC, and network mask. No gateway or DNS server address is configured. NetBIOS will be disabled during the installation process to prevent server name conflicts.
- The *Register this connection's addresses in DNS* check box must be cleared on all connections prior to installing vCenter Server Heartbeat.

#### **Secondary Server**

The Secondary server must have the same number of NICs as the Primary server and is configured as follows:

**Important** Before running Setup on the Secondary Server, the Principal (Public) NIC providing the Principal (Public) and Management IP addresses, must be disconnected. The VMware Channel NIC must only be configured with the Channel IP address and the location of the Pre-sync data (backup folder) must be accessible via this IP address.

A Principal (Public) connection configured with a static IP address, network mask, gateway address, preferred DNS server address, and secondary (if applicable) DNS server address.

**Note** If deploying in a WAN, the Principal (Public) IP address of the Secondary server may be in a different subnet than the Primary server.

- A Management IP connection using the same subnet as the Secondary server's Principal (Public) IP address, configured using a static IP address, network mask, gateway address, preferred DNS server address, and secondary (if applicable) DNS server address.
- VMware Channel network connection(s) configured on a separate dedicated NIC with a static IP address in a different subnet than the Secondary Principal (Public) IP address or Management IP address and with a different IP address than the Primary server's VMware Channel NIC and a network mask. No gateway address or DNS server address is configured. NetBIOS will be disabled during the installation process to prevent server name conflicts.
- The *Register this connection's addresses in DNS* check box must be cleared on all connections prior to installing vCenter Server Heartbeat.

#### **Single NIC Configuration**

Configuring vCenter Server Heartbeat using a single NIC requires that all three functions (Client access, Management access, and Channel operations) use the same physical or virtual NIC.

#### **Primary Server**

The Primary server requires a single NIC configured with the following IP addresses:

- A Principal (Public) IP address configured using a static IP address, network mask, gateway address, preferred DNS server address, and secondary (if applicable) DNS server address.
- A Management IP address configured on the same NIC as the Principal (Public) IP address with a unique static IP address in the same subnet as the Principal (Public) IP address, network mask, gateway address, preferred DNS server address, and secondary (if applicable) DNS server address.
- A VMware Channel IP address configured on the same NIC as the Principal (Public) IP address and Management IP address, configured with a static IP address in the same or different subnet than the Principal (Public) IP address or Management IP address, and a network mask. No gateway address or DNS server address is configured. NetBIOS will be disabled during the installation process to prevent server name conflicts.
- The *Register this connection's addresses in DNS* check box must be cleared prior to installing vCenter Server Heartbeat.

#### **Secondary Server**

The Secondary server must have the same number of NICs as the Primary server and be configured as follows:

**Important** Before running Setup on the Secondary Server, the single NIC must only be configured with the Channel IP address and the location of the Pre-sync data (backup folder) must be accessible via this IP address.

- A Management IP address configured on the same NIC as the VMware Channel address with a unique static IP address in the same subnet as the Principal (Public) IP address, network mask, gateway address, preferred DNS server address, and secondary (if applicable) DNS server address.
- A VMware Channel IP address configured on the same NIC as the Management IP address with a static IP address in the same or different subnet than the Management IP address, and the network mask. No gateway or DNS server address is configured. NetBIOS will be disabled during the installation process to prevent server name conflicts.
- The *Register this connection's addresses in DNS* check box must be cleared prior to installing vCenter Server Heartbeat.

#### **Firewall Configuration Requirements**

When firewalls are used to protect networks, you must configure them to allow traffic to pass through both the *Client Connection port* and the *Default Channel port*.

VMware recommends that the firewall be configured to allow the Client to connect to the Client Connection port by process, nfgui.exe, rather than by a specific port. To enable Channel communications between servers, configure the firewall to allow traffic to pass through on Port 57348, the Default Channel port.

**Important** When installing on Windows Server 2008, Microsoft Windows may change the connection type from a Private network to an Unidentified network after you have configured the firewall port to allow channel communications resulting in the previously configured firewall changes to be reset for the new network type (Unidentified).

The firewall rules must be recreated to allow traffic to pass through for the Client Connection port and the Default Channel port. VMware recommends that you change the Network List Manager Policy so that the VMware Channel network is identified as a Private Network, and not the default Unidentified Network.

#### **Anti-Malware Recommendations**

Consult with and implement the advice of your anti-malware provider, as VMware guidelines often follow these recommendations. Consult the VMware Knowledge Base for up to date information on specific anit-malware products.

Do not use file level anti-malware to protect application server databases, such as MS SQL Server databases. The nature of database contents can cause false positives in malware detection, leading to failed database applications, data integrity errors, and performance degradation.

VMware recommends that when implementing vCenter Server Heartbeat, you do not replicate file level anti-malware temp files using vCenter Server Heartbeat.

The file level anti-malware software running on the Primary server must be the same as the software that runs on the Secondary server. In addition, the same file level anti-malware must run during both active and passive roles.

Configure file level anti-malware to use the Management IP address on the passive server for malware definition updates. If this is not possible, manually update malware definitions on the passive server.

Exclude the following VMware directories from file level anti-malware scans (C:\Program Files\VMware\VMware vCenter Server Heartbeat\ is the default installation directory):

- C:\Program Files\VMware\VMware vCenter Server Heartbeat\r2\logs
- C:\Program Files\VMware\VMware vCenter Server Heartbeat\r2\log

Any configuration changes made to a file level anti-malware product on one server (such as exclusions) must be made on the other server as well. vCenter Server Heartbeat does not replicate this information.

#### **Deployment Options Summary**

Table 2-1 provides possible deployment options described in this section.

#### **Table 2- 1.** Installation Options

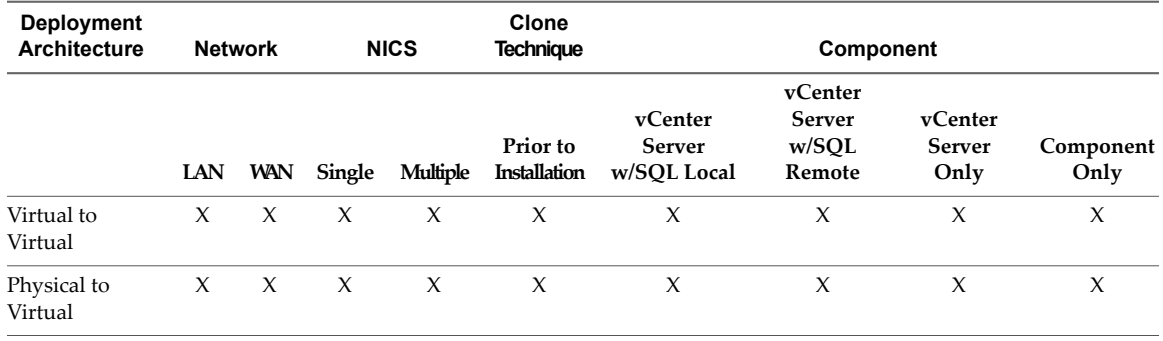

**Note** Installation using the Install Clone technique is not supported when performing Unattended Installations.

# <span id="page-28-0"></span>**Unattended Installation of vCenter Server Heartbeat**

**3**

This chapter discusses the unattended installation process used to implement vCenter Server Heartbeat on Windows Server 2003 and Windows Server 2008 when the Secondary server is virtual. The installation process for all scenarios follows the same basic procedure.

Unattended installation of vCenter Server Heartbeat requires use of command line options and a configuration parameters file. The configuration parameters file must be created prior to running the unattended installation to provide the configuration parameters for Setup and achieve your configuration goals.

**Note** Unattended installation of vCenter Server Heartbeat is only supported when using the Pre-Clone technique and the Secondary server is virtual.

Setup should only be run after verifying that the server (virtual or physical) has met all of the prerequisites listed in "Pre-install [Requirements,"](#page-15-0) on page 16.

**Important** Users should not cut-and-paste from this .pdf document but should type the actual commands and parameters.

This chapter includes the following topics:

- ["Command](#page-28-1) Line Usage," on page 29
- ["Parameter](#page-29-0) File Elements," on page 30
- ["Unattended](#page-32-0) Setup of the Primary Server," on page 33
- <span id="page-28-1"></span>["Unattended](#page-33-0) Setup of a Virtual Secondary Server," on page 34
- "Resulting IP [Configuration,"](#page-34-0) on page 35

# **Command Line Usage**

To perform an unattended installation, you must run the start /wait Setup command with the appropriate parameters from the command line. Additionally, you must create a .txt file (parameter file) that contains the information necessary to provide the intended options to the Setup application. The following information provides details about the parameters and parameter file necessary to successfully perform an unattended installation.

```
start /wait Setup [-h]
[-f<parameter file>] [-ni [-sp -se -sw -di]]
[-DNSPassword:<password>] [-BACKUPPassword:<password>]
```
[-VCENTERPassword:<password>] [-ADMINPassword:<password>]

[-secondaryInstall|-uninstall|-drvInstall|]

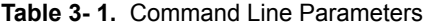

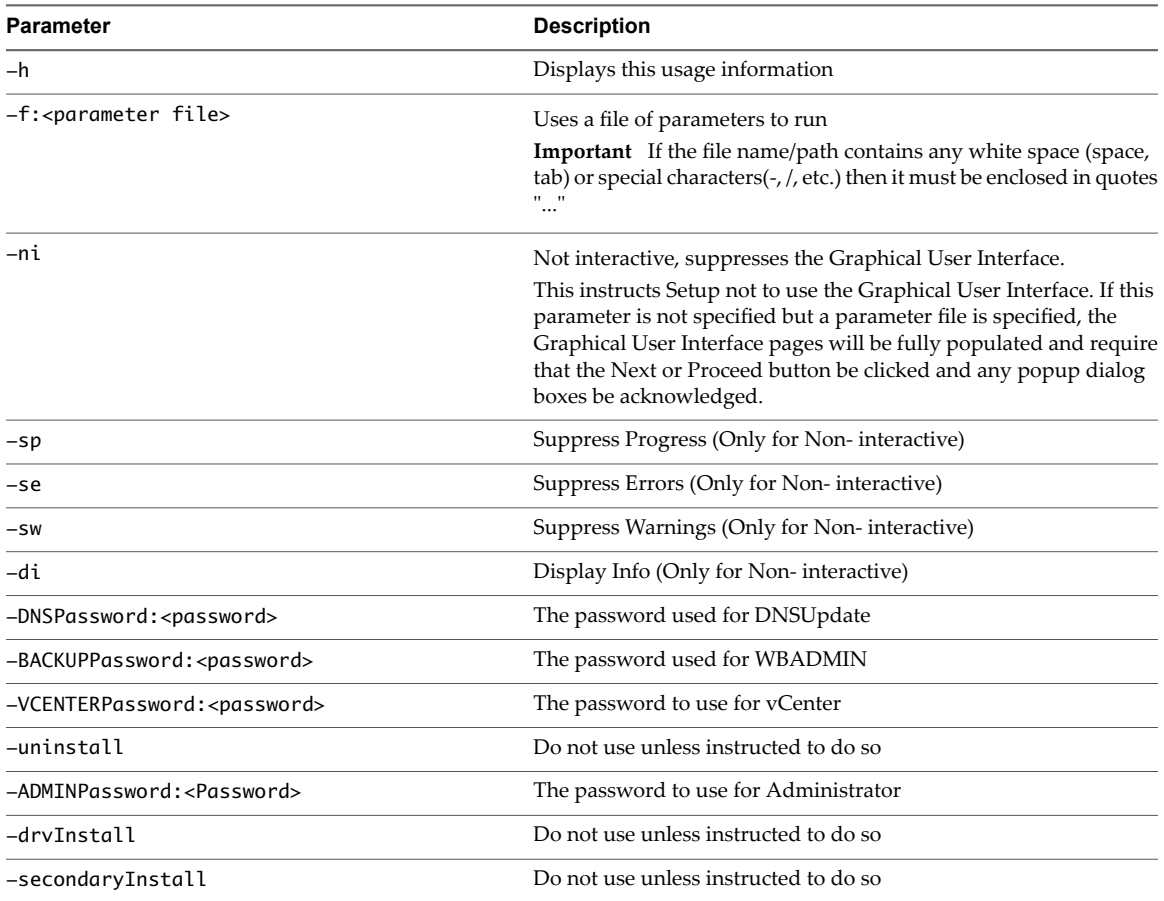

**Important** Only the DOS shell requires the "start /wait"

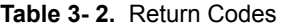

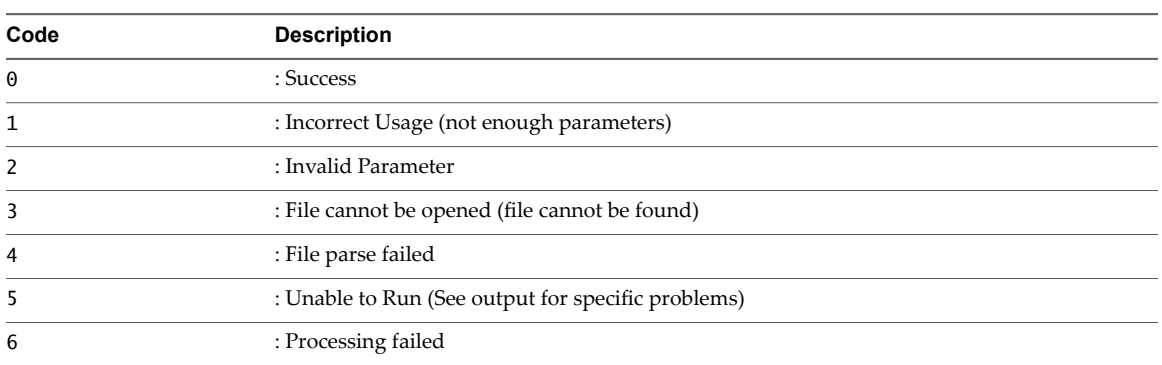

# <span id="page-29-0"></span>**Parameter File Elements**

The parameter file is used to pass setup options to the Setup application and is made up a sequence of tagged lines, where the tag indicates what the data describes.

For example: INSTALLTYPE:Install

**Note** The parser is case insensitive.

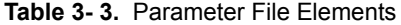

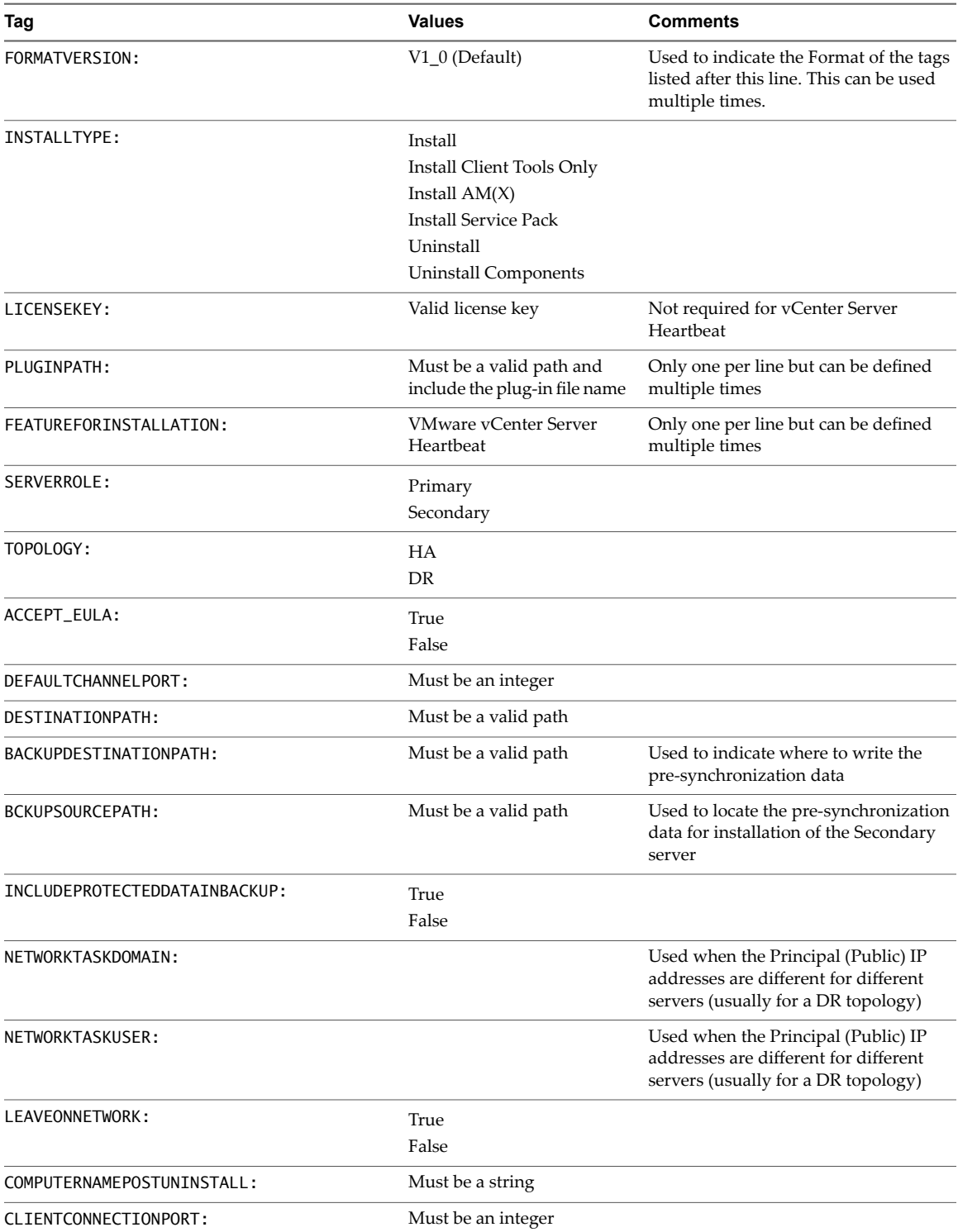

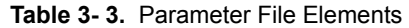

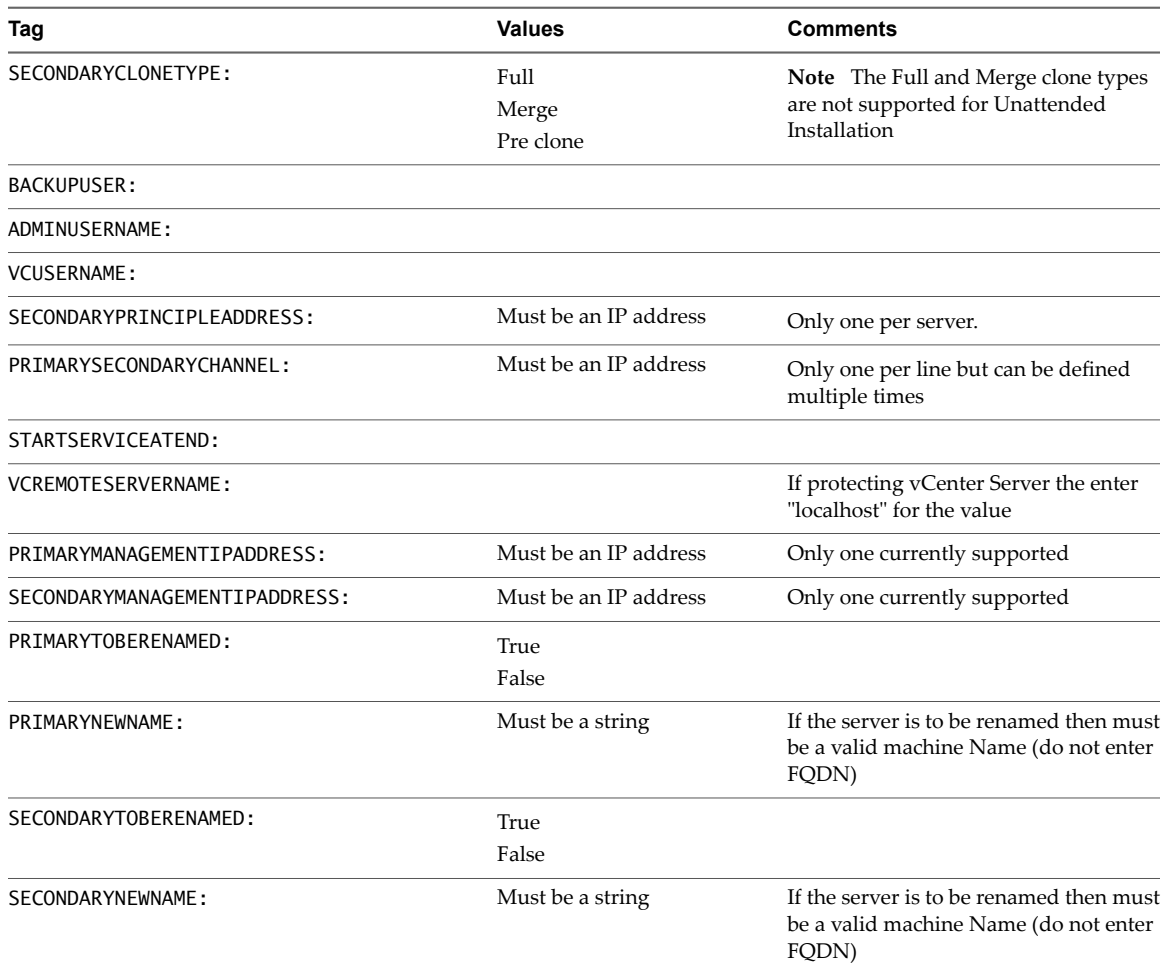

# <span id="page-32-0"></span>**Unattended Setup of the Primary Server**

Installation of vCenter Server Heartbeat begins with the Primary server.

#### **Procedure**

1 Create a .txt file containing the following configuration parameters:

**Important** The following is an example of a parameter file (it must be modified before you use it). The content within the characters *<* and *>* indicate example text and the actual *<* and *>* characters should not be present in the edited file.

INSTALLTYPE:Install ACCEPT\_EULA:true LICENSEKEY:*<license serial number>* SERVERROLE:PRIMARY TOPOLOGY:*<HA or DR>* SECONDARYCLONETYPE:"pre clone" DESTINATIONPATH:C:\AutoInstall PRIMARYSECONDARYCHANNEL:*<10.0.1.1,10.0.1.2>* PRIMARYPRINCIPLEADDRESS:*<192.168.99.111>* SECONDARYPRINCIPLEADDRESS:*<192.168.99.111>* NETWORKTASKDOMAIN:*<dnstest.com>* NETWORKTASKUSER:*<administrator>* CLIENTCONNECTIONPORT:52267 FEATUREFORINSTALLATION:"VMware vCenter Server Heartbeat" PLUGINPATH:*<extraction path\v6-5-8905-x64\plugins\VMwareVirtualCenter\VirtualCenterNFPlugin.dll>* BACKUPDESTINATIONPATH:\\*<10.0.1.1\nf backup>* BACKUPUSER:*<Administrator>* INCLUDEPROTECTEDDATAINBACKUP:true VCUSERNAME:*<administrator>* PRIMARYMANAGEMENTIPADDRESS:*<192.168.99.121>* SECONDARYMANAGEMENTIPADDRESS:*<192.168.99.131>* PRIMARYTOBERENAMED:true PRIMARYNEWNAME:*<PRIMARY10>* SECONDARYTOBERENAMED:true SECONDARYNEWNAME:*<SECONDARY20>* ADMINUSERNAME:*<Administrator>* 2 Rename the self-extracting file from <name>.exe to <name>.zip 3 Extract the contents of the self-extracting file into a temporary folder.

- 4 Navigate to **Start > Run** and type CMD to open a DOS window.
- 5 Navigate to the to the location of the temporary folder.
- 6 Run the appropriate command below for your environment :
	- For Windows Server 2003 environments run the command: start /wait setup -f:*<parameter file>* -DNSPASSWORD:*<DNSPassword>* -BACKUPPASSWORD:*<backupPassword>* -VCENTERPASSWORD:*<vCenterPassword>* -ADMINPASSWORD:*<adminPassword>* -ni
	- For Windows Server 2008 environments,run the command: start /wait setup -f:*<parameter file>* -DNSPassword:*<DNSPassword>* -BACKUPPassword:*<backup password>* -VCENTERPASSWORD:*<vCenterPassword>* -ADMINPASSWORD:*<adminPassword>* -ni

Upon completion of the unattended installation, a message instructing to restart the server is displayed.

**Important** Do not start the Secondary server until after the Primary server has completed its renaming process.

If installing into an environment that uses Windows Server 2008 R2 for DNS, you must configure a security level on the DNS server that permits changes to DNS.

# <span id="page-33-0"></span>**Unattended Setup of a Virtual Secondary Server**

Installation of the Secondary server is similar to installation of the Primary server.

#### **Procedure**

1 Verify configuration of the NICs.

**Important** Before running Setup on the Secondary Server:

- If deploying with multiple NICs, the Principal (Public) NIC providing the Principal (Public) and Management IP addresses, must be disconnected. The VMware Channel NIC must only be configured with the Channel IP address and the location of the Pre-sync data (backup folder) must be accessible via this IP address.
- If deploying with a single NIC, the NIC must only be configured with the VMware Channel IP address and the location of the Pre-sync data (backup folder) must be accessible via this IP address.
- 2 Create a .txt file containing the following configuration parameters:

**Important** The following is an example of a parameter file (it must be modified before you use it). The content within the characters *<* and *>* indicate example text and the actual *<* and *>* characters should not be present in the edited file.

INSTALLTYPE:Install SERVERROLE:SECONDARY BACKUPSOURCEPATH:\\*<192.168.15.111\nf backup>* BACKUPUSER:*<Administrator>* ADMINUSERNAME:*<Administrator>*

- 3 Rename the self-extracting file from <name>.exe to <name>.zip
- 4 Extract the contents of the self-extracting file into a temporary folder.
- 5 Navigate to **Start > Run** and type CMD to open a DOS window.
- 6 Navigate to the to the location of the temporary folder.
- 7 Run the command: start /wait setup -f:*<parameter file>* -BACKUPPassword:*<backup password>* -ADMINPASSWORD:<adminPassword> -ni

During installation of vCenter Server Heartbeat on the Secondary virtual server, Setup will pause and prompt the user with a dialog box stating *"You must now configure the correct IP addresses on the correct* network adapters and reconnect the network cables to all the network adapters that are being used to provide the *Principal (Public) and Channel IP addresses*."

**Note** If the dialog is not visible and the command window will displays the following text: *"Processing* paused, perform the prompted action and press OK. (If the dialog box is not visible use Alt+Tab to reveal it)." Use **Alt+Tab** to display the dialog.

8 Reconfigure all NICs with the appropriate IP addresses (both Principal (Public) and VMware Channel). Once all NICs have been configured, reconnect all network cables and then click **OK**.

Setup will continue. Upon completion of the unattended installation, a message instructing to restart the server is displayed.

9 Verify that the pre-populated management names and IP addresses to be used are configured and available in the DNS servers before starting vCenter Server Heartbeat for the first time.

# <span id="page-34-0"></span>**Resulting IP Configuration**

Afterinstalling VMware vCenter Server Heartbeat on both the Primary and Secondary servers, the IP addressing configuration should reflect:

- When the Primary server is active
	- Primary (active) server Principal (Public) IP address and the Primary Management IP address

**Note** The VMware Channel IP address remains unchanged.

Secondary (passive) server - Secondary Management IP address

**Note** The VMware Channel IP address remains unchanged.

- When the Secondary server is active
	- Primary (passive) server Primary Management IP address

**Note** The VMware Channel IP address remains unchanged.

Secondary (active) server - Principal (Public) IP address and the Secondary Management IP address

**Note** The VMware Channel IP address remains unchanged.

Unattended Installation on Windows Server 2003/2008
## **Post Installation Configuration 4**

Upon completion of installation, a series of tasks must be performed to ensure that VMware vCenter Server Heartbeat is properly configured.

This chapter includes the following topics:

- "Post [Installation](#page-36-0) Tasks," on page 37
- "Configuring [VirtualCenter](#page-36-1) Plug-in with the Correct Credentials," on page 37
- ["Registering](#page-37-0) the Heartbeat Plug-in Manually in vCenter," on page 38
- ["Configuring](#page-37-1) vCenter Server Heartbeat to Protect SQL Server," on page 38
- ["Configuring](#page-39-0) the Application Timeout Exception," on page 40
- "Installing the View Composer Plug-in Post [Installation,"](#page-40-0) on page 41
- "Upgrading vCenter [Components,"](#page-40-1) on page 41
- <span id="page-36-0"></span>["vCenter](#page-41-0) Server with SQL Server on a Separate Host," on page 42

## **Post Installation Tasks**

After installation of vCenter Server Heartbeat is complete, use Nslookup to verify configured name resolution.

#### **Procedure**

- <span id="page-36-1"></span>Verify that Nslookup resolves as shown below:
	- 1 Verify that Nslookup resolves Service Name to Public IP
	- 2 Verify that Nslookup resolves Primary Name to Primary Management IP
	- 3 Verify that Nslookup resolves Secondary Name to Secondary Management IP

## **Configuring VirtualCenter Plug-in with the Correct Credentials**

When protecting vCenter Server, after installation is complete, you must enter the credentials for an account with rights to the Virtual Infrastructure to allow evaluation of rules.

To add the Virtual Infrastructure credentials:

#### **Procedure**

- 1 Using the vCenter Server Heartbeat Console, navigate to the *Applications: Plug-ins* page.
- 2 Select the *VirtualCenter Plug-in*.
- 3 Click **Edit**.
- 4 Type the *Username* and *Password* for an account with rights to the Virtual Infrastructure.
- 5 Click **OK**.

## <span id="page-37-0"></span>**Registering the Heartbeat Plug-in Manually in vCenter**

In the event that the Heartbeat Plug-in did not successfully register during Setup, perform the steps below to register the Heartbeat Plug-in manually after Setup completes.

#### **Procedure**

- 1 With the vCenter Server Heartbeat pair in sync, on the Primary/active server, open an elevated command prompt and navigate to C:\Program Files\VMware\VMware vCenter Server Heartbeat\tomcat\apache-tomcat-6.0.32\bin
- 2 Run the following command: RegExt -register vchost[:port] username password hbconf.xml PublicServiceName

vchost – name/IP of the vCenter Server to which you want to register

port – https port on which vCenter is running

username – a valid username with administrator privileges on the vCenter Server

password – password of the user with administrator privileges on the vCenter Server

PublicServiceName – the public name of the vCenter Server Heartbeat server pair

- 3 Copy the hbconf.xml file created at the previous step to C:\Program Files\VMware\VMware vCenter Server Heartbeat\tomcat\apache-tomcat-6.0.32\webapps\vcshb
- <span id="page-37-1"></span>4 Perform a switchover to make the Secondary server active.
- 5 Repeat steps 1-3 on the Secondary/active server.

## **Configuring vCenter Server Heartbeat to Protect SQL Server**

After successfully installing vCenter Server Heartbeat, the following tasks should be performed to configure vCenter Server Heartbeat to protect SQL Server.

#### **Configuring the SQL Server Instance Account**

When protecting SQL Server, the SQL Server instance service must run under an account with administrator rights rather than the *Network Service* or *Local System* account. If required, change the *Log On As* property.

#### **Procedure**

- 1 Navigating to **Start > Administrative Tools > Services**.
- 2 Select the SQL Service instance and click **Properties**.
- 3 Select the *Log On* tab and select *This account*.
- 4 Provide the new account credentials and click **OK**.
- 5 Once complete, restart the SQL Server instance service.

## **Configuring for SQL Server Running Under the LocalSystem Account**

When SQL Server is run under the LocalSystem account, the following additional steps must be performed.

#### **Procedure**

- 1 On the Domain Controller, navigate to *Active Directory Users and Computers*.
- 2 Select the computer account of the server running vCenter Server Heartbeat.
- 3 On the Primary computer account (Primary Management Name):
	- a Navigate to the *Security* tab and click **Advanced**.
	- b On the *Permissions* tab click **Add**.
	- c Select the user to run the SetSPN command (this can be the same user that runs SQL Server).
	- d Assign the *Allow* permission for *Write all properties* and *Apply to this object and all child objects*.
	- e Click **OK**.
- 4 On the Secondary computer account (Secondary Management Name):
	- a Navigate to the *Security* tab and click **Advanced**.
	- b On the *Permissions* tab click **Add**.
	- c Select the user to run the SetSPN command (this can be the same user that runs SQL Server).
	- d Assign the *Allow* permission for *Write all properties* and *Apply to this object and all child objects*.
	- e Click **OK**.

**Important** At this point, NFSetSPN will not operate properly as it requires SQL Server to be run with a domain user account. The following steps provide a workaround for this issue.

- 5 On the Primary server, in the vCenter Server Heartbeat Console, navigate to the *Applications: Tasks* tab.
- 6 Click **User Accounts** and add the user you want to run the SetSPN command.
- 7 In the **Network Configuration** > **Sql Server** > **Set SPN (Primary)** click **Edit**.
- 8 For *Run As*, select the user added at Step 7 from the drop-down list and click **OK**.
- 9 On the Secondary server, in the vCenter Server Heartbeat Console, navigate to the *Applications: Tasks* tab.
- 10 In the **Network Configuration** > **Sql Server** > **Set SPN (Secondary)** click **Edit**.
- 11 For *Run As*, select the user added at Step 7 from the drop-down list and click **OK**.
- 12 Select the task corresponding to the active server and click **Run Now** to test the task (The returned status should be: Completed with exit code 0)

## **Configure SetSPN.exe**

SetSPN.exe is a Microsoft command-line tool that reads, modifies, or deletes the Service Principal Names (SPN) directory property for an Active Directory service account and is required to be present on both servers prior to starting vCenter Server Heartbeat for the first time.

#### **Procedure**

- 1 Verify that the SetSPN.exe tool is present on both the Primary and the Secondary servers at the following locations:
	- On Windows Server 2003 environments, in Program Files\Support Tools. If Support Tools are not installed on your system, download them from <http://support.microsoft.com/?kbid=926027> and copy SetSPN.exe to <install\_path>\R2\bin.
	- On Windows Server 2008 environments, in Windows\System32. This is normally present as a component of the Windows 2008 operating system.

**Important** vCenter Server Heartbeat will not attempt to update DNS and therefore, the Administrator must pre-populate the DNS server with entries for the new management names and IP addresses that are to be used. Use adjacent IP addresses forthe Principal (Public) IP address and the Management IP address for the Primary and Secondary Servers when installing vCenter Server Heartbeat on servers running Windows 2008.

- 2 Launch the vCenter Server Heartbeat Console and navigate to the *Applications: Tasks* page.
- 3 Click **User Accounts**. Verify that the user account under which you installed vCenter Server Heartbeat is present in the list of *User Accounts*. If it is present and is a member of the Domain Administrators group, Enterprise Administrators group, or has been delegated Administrator rights, go to [Step](#page-39-1) 8.
- 4 In the *User Accounts* dialog, click **Add**.
- <span id="page-39-1"></span>5 Enterthe credentials of a domain account that is a member of the Domain Administrators group, Enterprise Administrators group, or one that has been delegated Administrator rights and click **OK**.
- 6 Once the account has been successfully added to the list, click **Close**.
- 7 In the *Task* pane, select the Network Configuration task *Set SPN (Primary)*.
- 8 Click **Edit**.
- 9 In the *Edit Task* dialog, in the *Run As:* drop-down field, select an account with appropriate rights (the account previously added).
- 10 Click **OK**.
- <span id="page-39-0"></span>11 Repeat the procedure for the Network Configuration task *Set SPN (Secondary)*.
- 12 After successfully configuring the correct credentials, select the *Set SPN (Primary)* task and click **Run Now**.

## **Configuring the Application Timeout Exception**

vCenter Server Heartbeat can alert the Administrator if the time taken to start or stop the entire application exceeds the expected time during the following operations:

- vCenter Server Heartbeat startup
- Shutdown with protected applications
- **Switchover**
- **Failover**
- When the Administrator selects *Start Application*
- When the Administrator selects *Stop Application*

**Note** If there are multiple applications installed, vCenter Server Heartbeat will total the individual timeouts set for each application and issue a single *Application Timeout Exception* alert.

## **Configuring Timeout Settings**

#### **Procedure**

- 1 Right-click on the application and select *Edit* from the menu or select the application and click **Edit** at the top of the pane to invoke the *Edit Application* dialog.
- 2 Enter new values into the *Stop Timeout* and *Start Timeout* text boxes or use the arrow buttons to adjust the values (seconds). Click **OK**.

**Note** The *Start Timeout* value should be configured according to vCenter inventory size and the *Stop Timeout* value according to inventory size and operational load. For example, if the inventory is large (more than 500 hosts and 15K Virtual machines, the Start time can be 20-30 minutes. Use the *Start Timeout* experienced as a guide to assist in determining the *Stop Timeout* value.

## <span id="page-40-0"></span>**Installing the View Composer Plug-in Post Installation**

Installation of the View Composer Plug-in can occur during installation of vCenter Server Heartbeat or can be installed post-installation.

To install the View Composer Plug-in after vCenter Server Heartbeat has been installed:

#### **Procedure**

- 1 Ensure that View Composer has been installed on both the Primary and Secondary servers with the same configuration settings.
- 2 Launch the vCenter Server Heartbeat Console.
- 3 Navigate to *Applications: Plug-ins* and click **Install**.
- <span id="page-40-1"></span>4 **Browse** to the plug-in file located at: <unzipped\_folder>\<vCenterServerHeartbeatVersion-x86/x64>\plugins\ViewComposer\ViewComposerNFPlugin.dll.
- 5 Click **OK** to install the View Composer Plug-in.

## **Upgrading vCenter Components**

Should vCenter Server or components of vCenter need to be upgraded when vCenter Server Heartbeat is installed, please refer to Appendix C, ["Upgrading,"](#page-54-0) on page 55.

## <span id="page-41-0"></span>**vCenter Server with SQL Server on a Separate Host**

It is not necessary to update ODBC connection information since the Public Service Name is used rather than the server name for ODBC calls.

## **Unattended Installation of vCenter Server Heartbeat Client Tools**

**5**

vCenter Server Heartbeat allows installation of vCenter Server Heartbeat Client Tools for remote management of vCenter Server Heartbeat clusters.

#### **Prerequisites**

When installing vCenter Server Heartbeat Client Tools on Windows XP, the following Service Pack levels are required.

- Windows XP 32 bit SP3
- Windows XP 64 bit SP2

#### **Procedure**

1 Create a .txt file containing the following configuration parameters:

**Important** The following is an example of a parameter file (it must be modified before you use it). The content within the characters *<* and *>* indicate example text and the actual *<* and *>* characters should not be present in the edited file.

INSTALLTYPE:"Install Client Tools Only"

ACCEPT EULA:true

DESTINATIONPATH:*<C:\AutoInstall>*

- 2 Rename the self-extracting file from <name>.exe to <name>.zip
- 3 Extract the contents of the self-extracting file into a temporary folder.
- 4 Navigate to **Start > Run** and type CMD to open a DOS window.
- 5 Navigate to the to the location of the temporary folder.
- 6 Run the command: start /wait setup -f:*<parameter file>* -ni
- 7 Upon completion of the unattended installation, the **Manage Server** icon will appear on the desktop.

Unattended Installation on Windows Server 2003/2008

# **6**

## **Unattended Uninstall of vCenter Server Heartbeat**

vCenter Server Heartbeat allows you to uninstall the product from your vCenter Server using the unattended method.

#### **Procedure**

- 1 Ensure all the vCenter Server Heartbeat processes are stopped and close the vCenter Server Heartbeat Console and System Tray icon.
- 2 Create a .txt file with the following configuration parameters:

**Important** The following is an example of a parameter file (it must be modified before you use it). The content within the characters *<* and *>* indicate example text and the actual *<* and *>* characters should not be present in the edited file.

INSTALLTYPE:Uninstall

LEAVEONNETWORK:true

- 3 Rename the self-extracting file from <name>.exe to <name>.zip
- 4 Extract the contents of the self-extracting file into a temporary folder.
- 5 Navigate to **Start > Run** and type CMD to open a DOS window.
- 6 Navigate to the to the location of the temporary folder.
- 7 Run the command: start /wait setup –f:*<parameter file>* -ni

After the uninstall process completes, you will be notified of any files that could not be removed and advised to delete them manually.

**Note** The SupportLogs directory is also left behind. This is intentional and should not be deleted in the event you need to submit a support report.

Unattended Installation on Windows Server 2003/2008

## **Setup Error Messages A**

### **Table A- 1.** Setup Error Messages

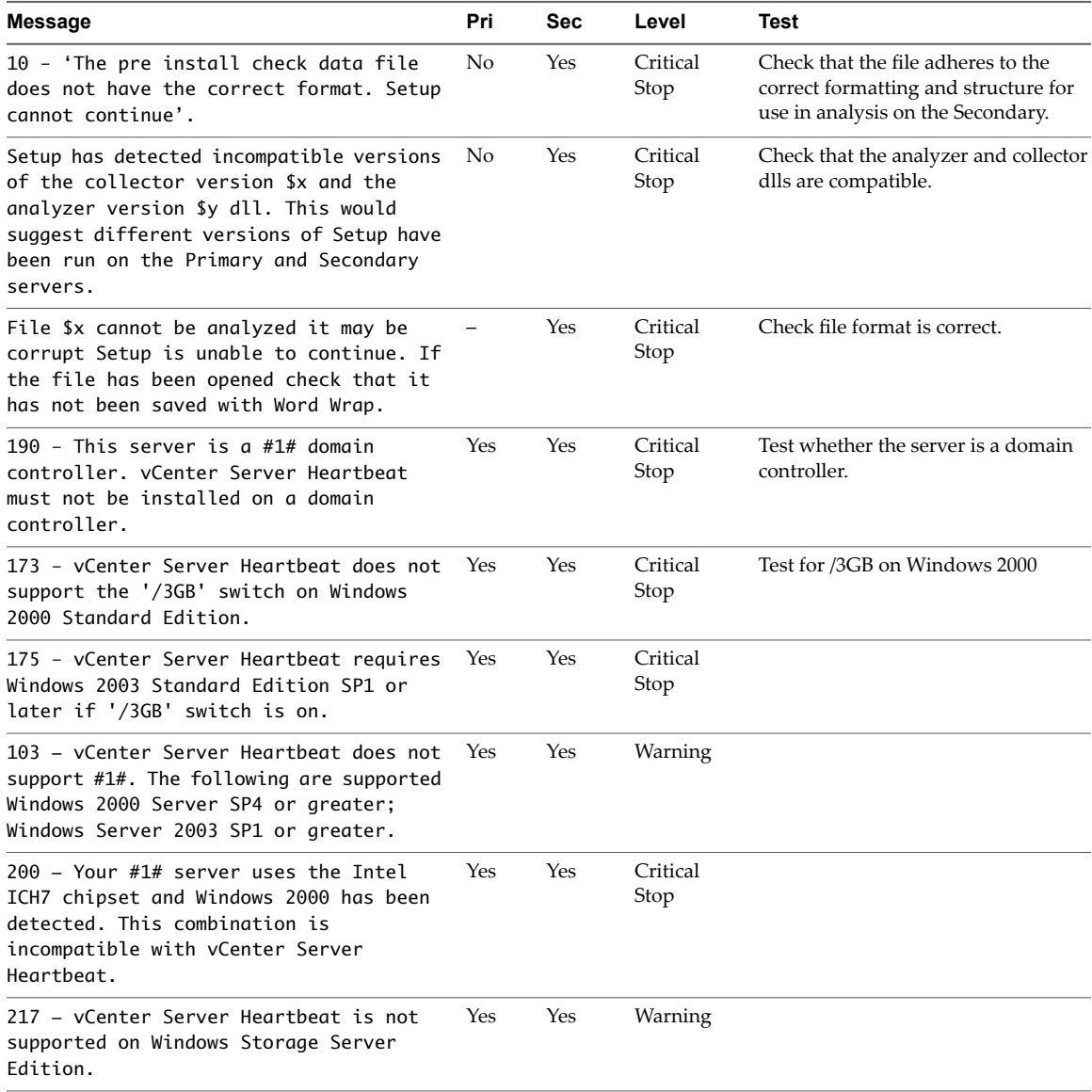

#### **Table A- 1.** Setup Error Messages

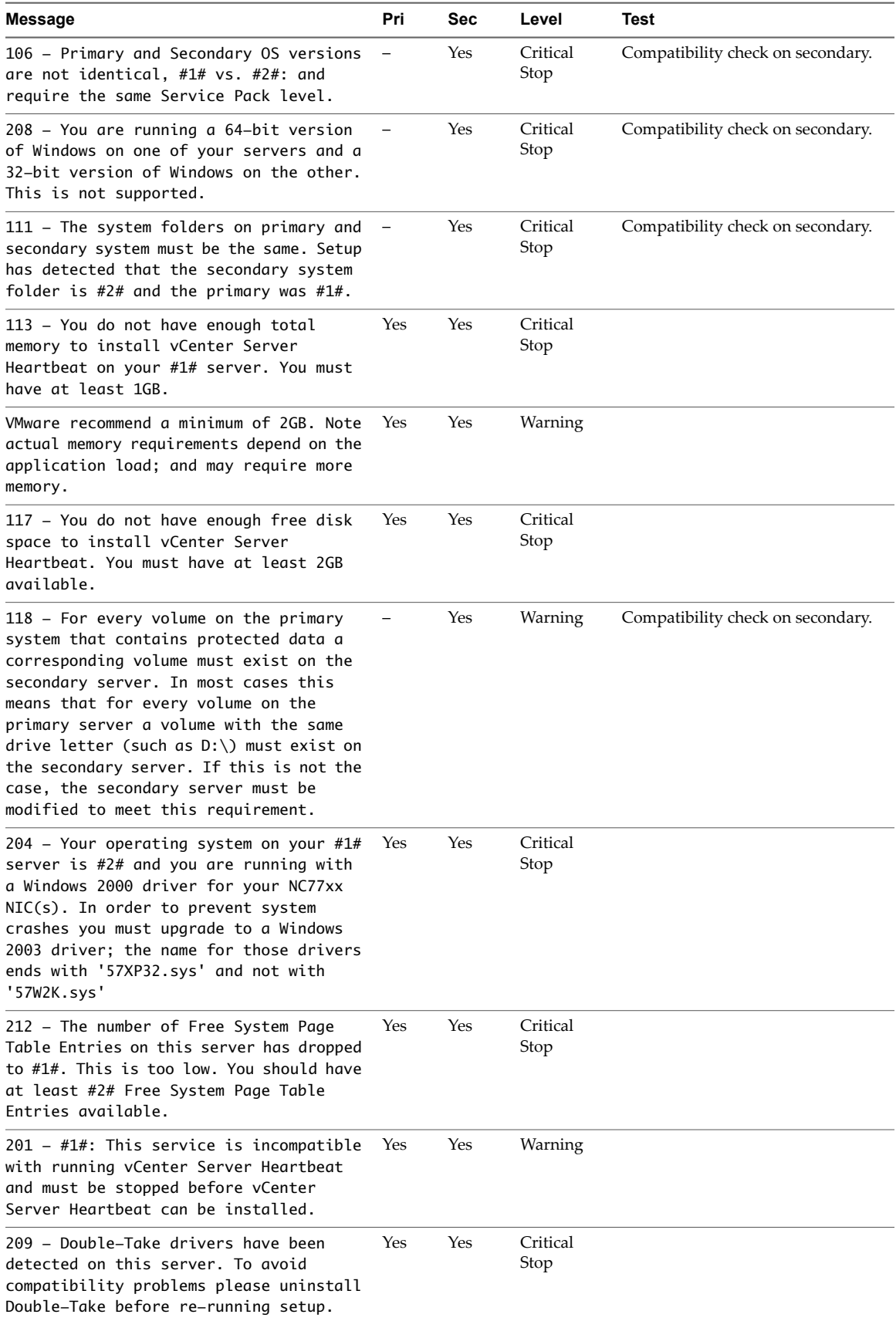

## **Installation Verification Testing**

**Important** The following procedure provides information about performing Installation Verification testing on a vCenter Server Heartbeat Pair to ensure proper installation and configuration. Additionally, this procedure provides step-by-step procedures to perform a controlled switchover in the event of an application failure and failover in the event of network or hardware failure resulting in excessive missed heartbeats.

**Note** In this document, the term "Pair" refers to a vCenter Server Heartbeat Pair. Refer to the ["Glossary,"](#page-68-0) on [page](#page-68-0) 69 for more information about vCenter Server Heartbeat Pairs.

This appendix includes the following topics:

- $"Exercise 1 Auto-switchover,"$  $"Exercise 1 Auto-switchover,"$  on page 49
- "Exercise 2 Data [Verification,"](#page-50-0) on page 51
- <span id="page-48-0"></span>"Exercise 3 - [Switchover,"](#page-51-0) on page 52

## **Exercise 1 — Auto-switchover**

VMware vCenter Server Heartbeat monitors vCenter Server services and the system environment to ensure that protected services are available for end users. To monitor services and the system environment, vCenter Server Heartbeat uses plug-ins which are designed for VMware services and the system.

If a protected service or the system begins to operate outside of preconfigured thresholds, vCenter Server Heartbeat can automatically switch to and make active the passive server in the Pair to provide services for end users.

**Important** These exercises are examples and should be performed in order. VMware recommends against attempting to test failover on a properly operating Pair by methods such as unplugging a power cord. At the moment power is lost, any data not written to the passive server is lost. VMware recommends that all actions intended to verify operation of the passive server be performed as a switchover rather than a failover.

## **Starting Configuration**

Prior to initiating the Installation Verification process in a Pair, vCenter Server Heartbeat must be configured with the Primary server as active and the Secondary server as passive. Additionally, the following prerequisites must be met:

- The Secondary server must be synchronized with the Primary server.
- All protected services must be operating normally.
- If installed in a LAN environment, verify that *Failover from Primary server to Secondary server if channel heartbeat is lost for failover timeout* is selected from the **Server: Monitoring** > **Configure Failover** dialog (default setting).
- If installed in a WAN environment, you must manually select *Failover from Primary server to Secondary server if channel heartbeat is lost for failover timeout* in the **Server: Monitoring** > **Configure Failover** dialog.

**Important** Prior to starting the Installation Verification process, ensure that a known good backup of the Primary server exists and examine the Windows event logs for recent critical errors.

VMware provides an executable, nfavt.exe, to emulate conditions that result in auto-switchover so you can verify that your vCenter Server Heartbeat installation performs as expected. This section guides you through the steps necessary to perform this verification.

## **Steps to Perform**

**Important** If you encounter errors and or find it necessary to back out the changes made by this exercise, you can stop at any point and perform the steps described in the Back-out Procedure [\(Auto-switchover\)](#page-50-1) to return the Pair to its original operating configuration and state.

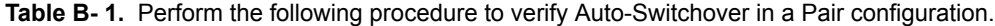

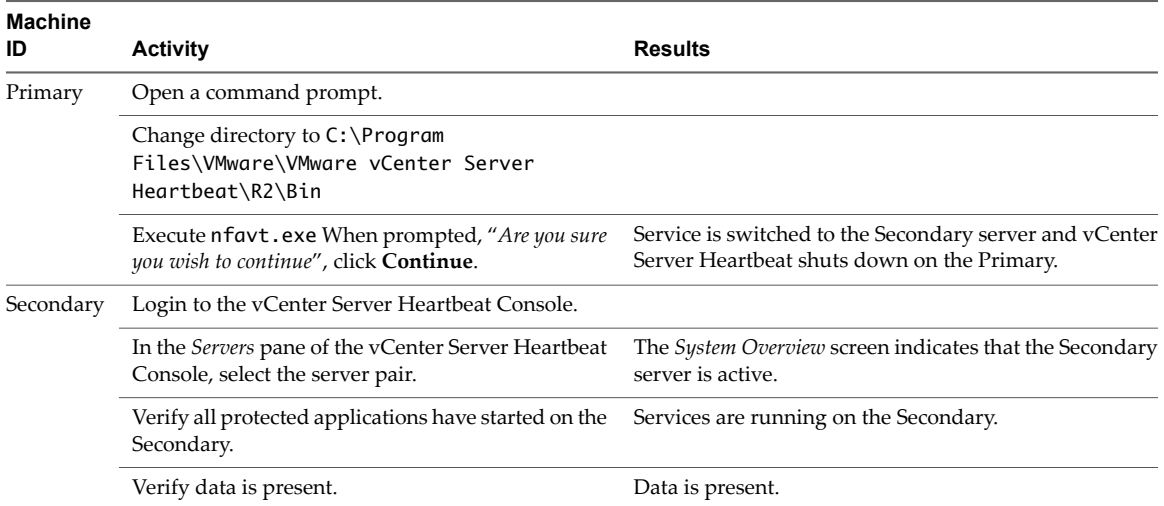

Successful completion of this procedure leaves the vCenter Server Heartbeat Pair in the state necessary to perform the second part of the Installation Verification process, detailed in "Exercise 2 - Data [Verification,"](#page-50-0) on [page](#page-50-0) 51.

#### <span id="page-50-1"></span>**Back-out Procedure (Auto-switchover)**

**Important** Do not perform this back-out procedure if you intend to continue the Installation Verification process.

If for any reason you find it necessary to back out of this exercise, you can stop at any point and return the Pair to the state it was in at the beginning of this exercise by performing the following steps:

- 1 Shut down vCenter Server Heartbeat and protected services on all servers.
- 2 Complete the following on both servers:
	- a Open the *Configure Server* wizard.
	- b Select the *Machine* tab.
	- c Select the *Primary* server as active.
	- d Click **Finish**.
- 3 On the Secondary server, right-click the taskbar icon and select *Start vCenter Server Heartbeat*.
- 4 Verify that the Secondary server is passive (**S**/**–**).
- 5 On the Primary server, right-click the taskbar icon and select *Start vCenter Server Heartbeat*.
- 6 After vCenter Server Heartbeat starts, login to the vCenter Server Heartbeat Console.
- 7 Verify that applications have started and replication to the passive server has resumed.

## <span id="page-50-0"></span>**Exercise 2 - Data Verification**

The Data Verification exercise validates that data is synchronized between the servers resulting in current data on the active server following the Auto-switchover exercise performed previously. The objective is to take a working active server(the Secondary server) and synchronize it with the passive (Primary server). This exercise also demonstrates that all the correct services stopped when the Primary server became passive.

### **Starting Configuration**

vCenter Server Heartbeat is running on the Secondary active server. Using the *System Tray* icon, verify that the server status displays **S/A**. vCenter Server Heartbeat is not running on the Primary server which is set to passive. Using the *System Tray* icon, verify that the server status displays **-/-** to indicate that vCenter Server Heartbeat is not running.

## **Steps to Perform**

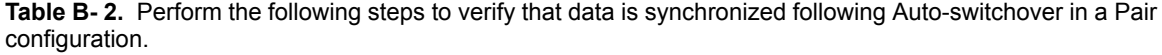

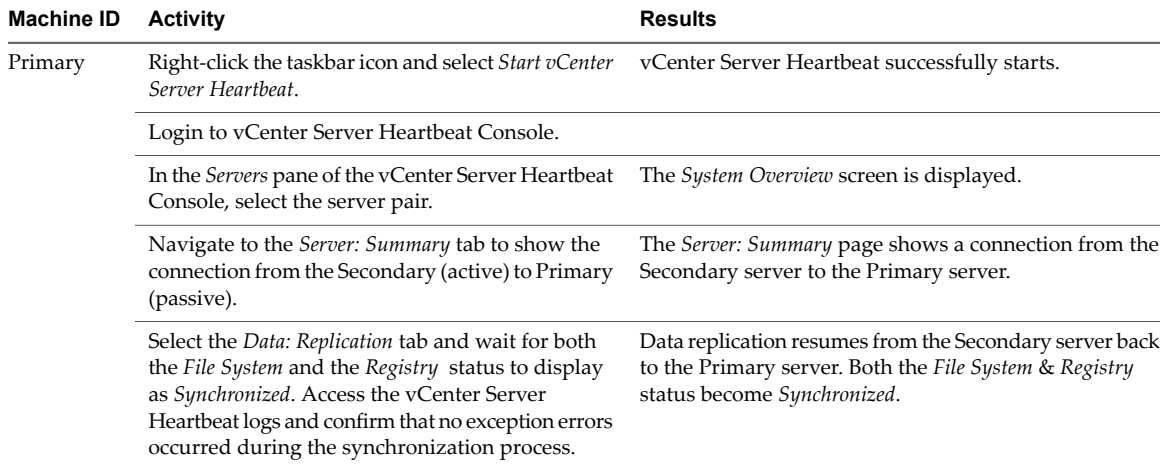

Successful completion of this procedure leaves the vCenter Server Heartbeat Pair in the state necessary to perform the final part of the Installation Verification process, detailed in "Exercise 3 - [Switchover,"](#page-51-0) on page 52.

## <span id="page-51-0"></span>**Exercise 3 - Switchover**

The Switchover exercise demonstrates the ability to switch the functionality and operations of the active server on command to the other server in the pair using the vCenter Server Heartbeat Console. Perform this exercise only after successfully completing the Auto-switchover and Data Verification Exercises.

## **Starting Configuration**

vCenter Server Heartbeat is running on the Secondary active server. Using the *System Tray* icon, verify that the server status displays **S/A**. vCenter Server Heartbeat is running on the Primary server which is set to passive. Using the *System Tray* icon, verify that the server status displays **P/-** to indicate that vCenter Server Heartbeat is running on the Primary server and that the Primary server is passive

## **Steps to Perform**

| <b>Machine ID</b> | <b>Activity</b>                                                                                                    | <b>Results</b>                                                                                                    |
|-------------------|----------------------------------------------------------------------------------------------------|----------------------------------------------------------------------------------------------------|
| Secondary         | Launch vCenter Server Heartbeat Console and<br>select the Data: Replication tab. Verify that both the<br>File System and I status are Synchronized.                                |                                                                                                    |
|                   | Select the <i>Server: Summary</i> tab. Select the Primary<br>server icon and click Make Active.                                                                                    | The vCenter Server Heartbeat Console Server: Summary<br>page displays the applications stopping on the active<br>server. Once all applications are stopped, the active<br>server becomes passive and the passive server becomes<br>active. The Console shows the applications starting on<br>the newly active server. Both the File System and Registry<br>status are Synchronized. |
|                   | Confirm application performance and availability<br>meets previously defined criteria. Verify that client<br>applications are running as expected after the<br>switchover process. | Services continue to be provided as before the switchover<br>occurred. You may need to refresh or restart some client<br>applications as a result of a switchover.                                                                                                    |

**Table B- 3.** Perform the following steps to switch functionality and operations on command from the active server to the ready standby server.

Successful completion of this procedure indicates a successful outcome from the Installation Verification process.

Unattended Installation on Windows Server 2003/2008

# <span id="page-54-0"></span>**Upgrading C**

This Appendix provides instructions to upgrade both vCenter Server Heartbeat 6.4 Update 1 to 6.5 and vCenter Server 5.0 to 5.1 when vCenter Server Heartbeat is installed.

vCenter Server Heartbeat must be upgraded prior to upgrading vCenter Server to allow vCenter Server Heartbeat to maintain protection of vCenter Server.

This appendix includes the following topics:

- ["Upgrading](#page-54-1) vCenter Server Heartbeat 6.4 Update 1 to 6.5," on page 55
- ["Upgrading](#page-56-0) vCenter Server 5.0 to 5.1 when SQL Database is Remote and vCenter Server Heartbeat is [Installed,"](#page-56-0) on page 57
- <span id="page-54-1"></span>■ ["Upgrading](#page-61-0) vCenter Server 5.0 to 5.1 when SQL Database is Local and vCenter Server Heartbeat is [Installed,"](#page-61-0) on page 62

## **Upgrading vCenter Server Heartbeat 6.4 Update 1 to 6.5**

The following procedure assumes that vCenter Server Heartbeat 6.4 Update 1 is currently installed and provides step-by-step instructions to upgrade vCenter Server Heartbeat 6.4 Update 1 to vCenter Server Heartbeat 6.5. For information about upgrading from previous versions of vCenter Server Heartbeat to vCenter Server Heartbeat 6.5, see knowledge base article [1014435.](http://kb.vmware.com/kb/1014435)

#### **Procedure**

- 1 Download the new version of vCenter Server Heartbeat WinZip Self-Extracting file to a desired location on both the Primary and Secondary servers.
- 2 On the Primary/active server, right-click on the *System Tray* icon and select to *Stop vCenter Server Heartbeat* opting to leaving protected applications running.
- 3 Navigate to **Start** > **Administrative Tools** > **Services** and set the *VMware vCenter Server Heartbeat* service to *manual*.
- 4 On the Secondary/passive server, navigate to **Start** > **Administrative Tools** > **Services** and set the *VMware vCenter Server Heartbeat* service to *manual*.
- 5 On the Secondary/passive server, right-click on the *System Tray* icon and select to *Stop vCenter Server Heartbeat*.
- 6 On the Secondary/passive server, disconnect the network cable from the Principal (Public) NIC.

7 On the Primary/active server, double-click the WinZip Self-Extracting file: The *Setup Introduction* page is displayed. Click **OK**.

The *WinZip Self-Extractor* page is displayed.

- 8 Click **Setup** to open the *VMware vCenter Server Heartbeat Setup* window.
- 9 Select the option to *Install Service Pack* when the *Setup Type* page is displayed.
- 10 Follow the on-screen instructions to install the ServicePack.nfs script. Click **Add** and use the default path to the Service Pack. When prompted, reboot the server.

**Note** During the Service Pack installation, the new vCenter Server Heartbeat plug-ins are copied to <Heartbeat install dir>\R2\<version> plug-ins\<plug-in name>

11 On the Secondary/passive server, double-click the WinZip Self-Extracting file: The *Setup Introduction* page is displayed. Click **OK**.

The *WinZip Self-Extractor* page is displayed.

- 12 Click **Setup** to open the *VMware vCenter Server Heartbeat Setup* window.
- 13 Select the option to *Install Service Pack* when the *Setup Type* page is displayed.
- 14 Follow the on-screen instructions to install the ServicePack.nfs script. Click **Add** and use the default path to the Service Pack. When prompted, reboot the server.

**Note** During the Service Pack installation, the new vCenter Server Heartbeat plug-ins are copied to <Heartbeat install dir>\R2\<version> plug-ins\<plug-in name>

- 15 On the Primary/active server, check the configuration of the NICs and make corrections if necessary (the packet filter should be selected on Principal (Public) NICs and cleared on channel NICs).
- 16 On the Secondary/passive server, check the configuration of NICs and make corrections if necessary (the packet filter should be selected on Principal (Public) NICs and cleared on channel NICs).
- 17 On the Primary/active server, right-click on the *System Tray* icon and select to *start vCenter Server Heartbeat*.
- 18 Using vCenter Server Heartbeat Console, navigate to *Applications: Services* and locate the VMware vCenter Server Heartbeat WebService in the Heartbeat section. Right-click on *VMware vCenter Server Heartbeat WebService* and select *Remove*.
- 19 Navigate to **Start** > **Administrative Tools** > **Services** and set the *VMware vCenter Server Heartbeat WebService* and *VMware vCenter Server Heartbeat* service to automatic.
- 20 On Secondary/passive server, start vCenter Server Heartbeat and then reconnect the network cable to the Principal (Public) NIC.
- 21 On the Secondary/passive server, navigate to **Start** > **Administrative Tools** > **Services** and set the *VMware vCenter Server Heartbeat WebService* and the *VMware vCenter Server Heartbeat* service to automatic.
- 22 On the Secondary/passive server, navigate to **Start** > **Administrative Tools** > **Services**. Right-click *VMware vCenter Server Heartbeat WebService* and select **Start**.

## <span id="page-56-0"></span>**Upgrading vCenter Server 5.0 to 5.1 when SQL Database is Remote and vCenter Server Heartbeat is Installed**

The following procedure assumes that vCenter Server Heartbeat is installed and protecting vCenter Server 5.0 using a remote SQL Database. This procedure provides step-by-step instructions to perform an upgrade of vCenter Server 5.0 to 5.1 with vCenter Server Heartbeat installed. For information about upgrading from previous versions of vCenter Server with vCenter Server Heartbeat installed to vCenter Server 5.1, see knowledge base article [1010479](http://kb.vmware.com/kb/1010479).

## **Upgrading the Secondary Server**

The following procedure assumes that vCenter Server 5.0 and vCenter Server Heartbeat are currently installed. For information about upgrading from previous versions of vCenter Server with vCenter Server Heartbeat installed to vCenter Server 5.1, see knowledge base article [1014435](http://kb.vmware.com/kb/1014435).

#### **Procedure**

- 1 If the Primary server is active, use vCenter Server Heartbeat Console on the Secondary server to perform a switchover to make the Secondary server active. If the Secondary server is currently active, go to [Step](#page-61-1)  $\mathcal{L}$
- 2 Shutdown vCenter Server Heartbeat on both the Primary and Secondary servers, leaving the protected applications running on Secondary (active) server.
- 3 Using the Service Control Manager, configure *VMware vCenter Server Heartbeat* service *Startup Type* to *Manual* on both Primary and Secondary servers.
- 4 Before proceeding with the upgrade procedure, perform a backup of the existing vCenter Server database and SSL certificates.

**Important** Before attempting to upgrade to vCenter Server 5.1, you must separately install the VMware vSphere Single Sign-On (SSO) component.

- 5 Start VMware vCenterInstallerforthe version you want to upgrade to and select *VMware vCenterInventory Service* from the list.
- 6 When prompted, select *Do not overwrite. Leave my existing database in place*.
- 7 From the VMware vCenter Installer for the version you want to upgrade to, select *vCenter Server* from the list.
- 8 If applying an update, when prompted, select *Do not overwrite, leave the existing database in place*, otherwise if there is an upgrade, when prompted, select *Upgrade existing vCenter Server database*.
- 9 Continue with vCenter Server installation and record all configuration settings used.

**Note** On the vCenter Server service account information page, VMware recommends providing the same credentials used forthe current service (open the Service Control Manager and check the *Logon As* account for VMware VirtualCenter Server service).

10 If asked, do not reboot the server.

- 11 If the upgrade on the Secondary server fails, research the cause of the upgrade failure. If the issue can be resolved then it is safe to proceed with upgrade procedure. Otherwise, revert to a previous version.
	- a Uninstall the upgraded components.
	- b On the Secondary server, launch the vCenter Server Heartbeat Configure Server wizard and click the **Machine** tab. In the *Current Role* section, choose *Passive* and click **Finish**.
	- c Reboot the server. vCenter Server Heartbeat starts and vCenter Server is stopped.
	- d On the Primary server, launch the vCenter Server Heartbeat Configure Server wizard and click the **Machine** tab. In the *Current Role* section, choose *Active* and click **Finish**.
	- e Restart vCenter Server Heartbeat on the Primary Server and allow the system to synchronize.
	- f Start the vCenter Server Heartbeat Console and check that the system completes the Full System Check.
- 12 Once the vCenter Server upgrade process ends successfully, VMware recommends that you upgrade the existing extensions on the server. Details for each component upgrade can be found below.

**Important** You must upgrade vCenter Server before upgrading vCenter Support Tools.

- 13 Upgrade VMware vSphere ESXi Dump Collector (Optional).
	- a Start VMware vCenter Installer for the version you want to upgrade to and select *VMware vSphere ESXi Dump Collector* from the list.
	- b Provide vCenter Server, VMware vSphere ESXi Dump Collector information and record all configuration settings used.
	- c In the event that errors are encountered during the upgrade process,research the cause of the upgrade failure. If the issue can be resolved then it is safe to proceed with the upgrade procedure.
- 14 Upgrade VMware vSphere Syslog Collector (Optional).
	- a Start VMware vCenter Installer for the version you want to upgrade to and select *VMware vSphere Syslog Collector* from the list.
	- b Provide vCenter Server, VMware vSphere Syslog Collector information and record all configuration settings used.
	- c In the event that errors are encountered during the upgrade process, research the cause of the upgrade failure. If the issue can be resolved then it is safe to proceed with the upgrade procedure.
- 15 Upgrade VMware vSphere Auto Deploy (Optional).
	- a Start VMware vCenter Installer for the version you want to upgrade to and select *VMware vSphere Auto Deploy* from the list.
	- b Provide vCenter Server, VMware vSphere Auto Deploy information and record all configuration settings used.
	- c In the event that errors are encountered during the upgrade process, research the cause of the upgrade failure. If the issue can be resolved then it is safe to proceed with the upgrade procedure.
- 16 Upgrade VMware vSphere Authentication Proxy (Optional).
	- a Start VMware vCenter Installer for the version you want to upgrade to and select *VMware Authentication Proxy* from the list.
	- b Provide vCenter Server, VMware Authentication Proxy information and record all configuration settings used.
	- c In the event that errors are encountered during the upgrade process,research the cause of the upgrade failure. If the issue can be resolved then it is safe to proceed with the upgrade procedure.
- 17 Upgrade VMware vSphere Web Client (Optional)
	- a Start VMware vCenter Installer for the version you want to upgrade to and select *VMware vSphere Web Client* from the list.
	- b Proceed with the installation.
	- c In the event that errors are encountered during the upgrade process, research the cause of the upgrade. If the issue can be resolved then it is safe to proceed with the upgrade procedure.
- 18 Upgrading Update Manager (Optional).

This procedure assumes you have already upgraded vCenter Server on Secondary server. During the vCenter Update Manager upgrade process, record all configuration settings used (vCenter Server information, Database information, port settings) as these will be required when upgrading the Primary server.

**Note** The VMware Update Manager database must be running before attempting to upgrade VMware Update Manager.

a Start VMware vCenter Installer for the version you want to upgrade to and select *vCenter Update Manager* from the list.

**Important** Perform a backup of the existing Update Manager database before proceeding with the next step.

- b On the *Database Upgrade* page select the option *Yes, I want to upgrade the Update Manager database*.
- c Continue with the install process.
- d Once the upgrade is complete, verify that vCenter Update Manager is operational.
- 19 Verify that vCenter Server and all updated extensions are operational
- 20 Change the server role to Secondary/passive:
	- a Launch the vCenter Server Heartbeat Configure Server wizard and click the **Machine** tab. In the *Active Server* section, change the server role for the Primary server to *Active* and click **Finish**.
- 21 Start VMware vCenter Server Heartbeat on the Secondary server only.
- 22 Reboot Secondary server.

The upgrade process continues on the Primary server.

#### **Upgrading the Primary Server**

Continuation of the upgrade process assumes the upgrade of the Secondary server completed successfully.

#### **Procedure**

- 1 Before proceeding with the upgrade procedure, perform a restore of the vCenter Server database and SSL certificates that were backed up at step 4 on the Secondary Server.
- 2 Change the server role to Primary/active:
	- a Launch the vCenter Server Heartbeat Configure Server wizard and click the **Machine** tab. Change the server role for the current (Primary) server to *Active* and click **Finish**.
	- b Using the Service Control Manager, start the *VMware vCenter Server Heartbeat* service.
	- c Using the vCenter Server Heartbeat Console, verify that all status icons on the *Server: Summary* page are green indicating that the Start process has completed.
	- d Using the Service Control Manager, stop the *VMware vCenter Server Heartbeat* service.
- 3 Start VMware vCenterInstallerforthe version you want to upgrade to and select *VMware vCenterInventory Service* from the list.
- 4 When prompted, select *Do not overwrite. Leave my existing database in place*.
- 5 From the VMware vCenter Installer for the version you want to upgrade to, select *vCenter Server* from the list.
- 6 If applying an update, on the *Database re-initialization warning* page, select the *Do not overwrite, leave my existing database in place* option, otherwise when applying an upgrade on the *Database Upgrade warning* page, select *Upgrade existing vCenter Server database* option and proceed with the installation process.
- 7 Continue with vCenter Serverinstallation, using the identical configuration settings as used forinstallation on the Secondary server.
- 8 Once the vCenter Server upgrade process ends successfully, VMware recommends that you upgrade the existing extensions on the server. Details for each component upgrade can be found below.

**Important** You must upgrade vCenter Server before upgrading vCenter Support Tools.

- 9 Upgrade VMware vSphere ESXi Dump Collector (Optional).
	- a Start VMware vCenter Installer for the version you want to upgrade to and select *VMware vSphere ESXi Dump Collector* from the list.
	- b Provide vCenter Server, VMware vSphere ESXi Dump Collector information and record all configuration settings used.
	- c In the event that errors are encountered during the upgrade process, research the cause of the upgrade failure. If the issue can be resolved then it is safe to proceed with the upgrade procedure.
- 10 Upgrade VMware vSphere Syslog Collector (Optional).
	- a Start VMware vCenter Installer for the version you want to upgrade to and select *VMware vSphere Syslog Collector* from the list.
	- b Provide vCenter Server, VMware vSphere Syslog Collector information and record all configuration settings used.
	- c In the event that errors are encountered during the upgrade process, research the cause of the upgrade failure. If the issue can be resolved then it is safe to proceed with the upgrade procedure.
- 11 Upgrade VMware vSphere Auto Deploy (Optional).
	- a Start VMware vCenter Installer for the version you want to upgrade to and select *VMware vSphere Auto Deploy* from the list.
	- b Provide vCenter Server, VMware vSphere Auto Deploy information and record all configuration settings used.
	- c In the event that errors are encountered during the upgrade process,research the cause of the upgrade failure. If the issue can be resolved then it is safe to proceed with the upgrade procedure.
- 12 Upgrade VMware vSphere Authentication Proxy (Optional).
	- a Start VMware vCenter Installer for the version you want to upgrade to and select *VMware Authentication Proxy* from the list.
	- b Provide vCenter Server, VMware Authentication Proxy information and record all configuration settings used.
	- c In the event that errors are encountered during the upgrade process, research the cause of the upgrade failure. If the issue can be resolved then it is safe to proceed with the upgrade procedure.
- 13 Upgrade VMware vSphere Web Client (Optional)
	- a Start VMware vCenter Installer for the version you want to upgrade to and select *VMware vSphere Web Client* from the list.
	- b Proceed with the installation.
	- c In the event that errors are encountered during the upgrade process, research the cause of the upgrade. If the issue can be resolved then it is safe to proceed with the upgrade procedure.
- 14 Upgrading Update Manager (Optional)

**Note** The VMware Update Manager database must be running before attempting to upgrade VMware Update Manager.

- a Using the Service Control Manager, start the VMware vCenter Server service.
- b Start VMware vCenter Installer for the version you want to upgrade to and select *vCenter Update Manager* from the list.
- c During the vCenter Update Manager upgrade, provide the same configuration settings used during the upgrade process on the Secondary server.

**Important** Before proceeding with the database upgrade, perform a backup of the existing vCenter Update Manager database.

- d On the *Database re-initialization warning* page, select *Do not overwrite, leave my existing database in place* option and proceed with the installation process.
- e Once the upgrade is complete, verify that vCenter Update Manager is operational.
- 15 Verify that vCenter Server and all updated extensions are operational.
- 16 Using the Service Control Manager, configure *VMware vCenter Server Heartbeat* service Startup Type to *Automatic* on both Primary and Secondary servers.
- 17 Start vCenter Server Heartbeat on both servers.
- 18 Launch the vCenter Server Heartbeat Console and connect to the server pair.
	- a Check that the system completes the Full System Check and is replicating.
	- b Navigate to the vCenter Server Heartbeat Console *Application: Tasks* page and manually run the Protected Service Discovery task.

#### **Troubleshooting**

If vCenter Server fails to start on the Secondary server following a switchover, perform the following steps.

#### **Procedure**

- 1 Shutdown vCenter Server Heartbeat.
- 2 Launch the Configure Server wizard and set the Secondary server role to *Passive*.
- 3 Start vCenter Server Heartbeat on the Secondary server.
- 4 Start the Configure Server wizard on the Primary server and set the server role to *Active*.
- 5 Start vCenter Server Heartbeat on the Primary server.
- 6 Launch the vCenter Server Heartbeat Console and verify that the system completes the Full System Check.
- 7 Investigate the cause of the vCenter Server failure on the Secondary server.

## <span id="page-61-0"></span>**Upgrading vCenter Server 5.0 to 5.1 when SQL Database is Local and vCenter Server Heartbeat is Installed**

The following procedure assumes that vCenter Server Heartbeat is installed and protecting vCenter Server 5.0 using a local SQL Database. This procedure provides step-by-step instructions to perform an upgrade of vCenter Server 5.0 to 5.1 with vCenter Server Heartbeat installed. For information about upgrading from previous versions of vCenter Server with vCenter Server Heartbeat installed to vCenter Server 5.1, see knowledge base article [1034131](http://kb.vmware.com/kb/1034131).

## **Upgrading the Secondary Server**

#### <span id="page-61-1"></span>**Procedure**

- 1 If the Primary server is active, use vCenter Server Heartbeat Console on the Secondary server to perform a switchover to make the Secondary server active. If the Secondary server is currently active, go to [Step](#page-61-1)  $\mathcal{L}$
- 2 Shutdown vCenter Server Heartbeat on both the Primary and Secondary servers, leaving the protected applications running on Secondary (active) server.
- 3 Using the Service Control Manager, configure *VMware vCenter Server Heartbeat* service Startup Type to *Manual* on both Primary and Secondary servers.
- 4 Before proceeding with the upgrade procedure, perform a backup of the existing vCenter Server database and SSL certificates.

5 Start VMware vCenterInstallerforthe version you want to upgrade to and select *VMware vCenterInventory Service* from the list.

**Note** If you attempt to upgrade vCenter Server before upgrading the Inventory Service, a warning is displayed and the upgrade will not be allowed to proceed.

- 6 Start VMware vCenter Installer for the version you want to upgrade to and select *vCenter Server* from the list.
- 7 Proceed with the setup, selecting the correct ODBC data source and database server credentials.

If other components are installed, vCenter Server Setup will warn about the need to upgrade them as well.

- 8 If applying an update, when prompted, select the *Do not overwrite, leave my existing database in place* otherwise, if this is an upgrade, when prompted, select *Upgradeexisting vCenter Server Database*. Additionally, choose to *Automatically upgrade the vCenter Agent*.
- 9 Once the vCenter Server upgrade process ends successfully, VMware recommends that you upgrade the existing extensions on the server. Details for each component upgrade can be found below.

**Important** You must upgrade vCenter Server before upgrading vCenter Support Tools. When upgrading components, you must use the Fully Qualified Domain Name (FQDN) and not the Public Service Name.

- 10 Upgrade VMware vSphere ESXi Dump Collector (Optional).
	- a Start VMware vCenter Installer for the version you want to upgrade to and select *VMware vSphere ESXi Dump Collector* from the list.
	- b Provide vCenter Server, VMware vSphere ESXi Dump Collector information and record all configuration settings used.
	- c In the event that errors are encountered during the upgrade process, research the cause of the upgrade failure. If the issue can be resolved then it is safe to proceed with the upgrade procedure.
- 11 Upgrade VMware vSphere Syslog Collector (Optional).
	- a Start VMware vCenter Installer for the version you want to upgrade to and select *VMware vSphere Syslog Collector* from the list.
	- b Provide vCenter Server, VMware vSphere Syslog Collector information and record all configuration settings used.
	- c In the event that errors are encountered during the upgrade process, research the cause of the upgrade failure. If the issue can be resolved then it is safe to proceed with the upgrade procedure.
- 12 Upgrade VMware vSphere Auto Deploy (Optional).
	- a Start VMware vCenter Installer for the version you want to upgrade to and select *VMware vSphere Auto Deploy* from the list.
	- b Provide vCenter Server, VMware vSphere Auto Deploy information and record all configuration settings used.
	- c In the event that errors are encountered during the upgrade process, research the cause of the upgrade failure. If the issue can be resolved then it is safe to proceed with the upgrade procedure.
- 13 Upgrade VMware vSphere Authentication Proxy (Optional).
	- a Start VMware vCenter Installer for the version you want to upgrade to and select *VMware Authentication Proxy* from the list.
	- b Provide vCenter Server, VMware Authentication Proxy information and record all configuration settings used.

**Note** If you encounter an Authentication proxy logon failure during the upgrade, acknowledge and continue the upgrade procedure. If you encounter a warning that the specified user doesn't exist, acknowledge and continue with the upgrade process.

- c In the event that errors are encountered during the upgrade process, research the cause of the upgrade failure. If the issue can be resolved then it is safe to proceed with the upgrade procedure.
- 14 Upgrade VMware vSphere Web Client (Optional)
	- a Start VMware vCenter Installer for the version you want to upgrade to and select *VMware vSphere Web Client* from the list.
	- b Proceed with the installation.
	- c In the event that errors are encountered during the upgrade process, research the cause of the upgrade. If the issue can be resolved then it is safe to proceed with the upgrade procedure.
- 15 Upgrading Update Manager (Optional).

This procedure assumes you have already upgraded vCenter Server on Secondary server. During the vCenter Update Manager upgrade process, record all configuration settings used (vCenter Server information, Database information, port settings) as these will be required when upgrading the Primary server.

**Note** The VMware Update Manager database must be running before attempting to upgrade VMware Update Manager.

a Start VMware vCenter Installer for the version you want to upgrade to (should be the same installer used for vCenter Server upgrade) and select *vCenter Update Manager* from the list.

**Important** Perform a backup of the existing Update Manager database before proceeding with the next step.

- b Provide vCenter Server and database information, and record all configuration settings used.
- c On the *Database Upgrade* page select the option *Yes, I want to upgrade the Update Manager database*.
- d In the event errors are encountered during the installation, research the cause of the upgrade failure. If the issue can be resolved then it is safe to proceed with the upgrade procedure, otherwise revert to previous version.
- e Once the upgrade is complete, verify that vCenter Update Manager is operational.
- 16 Verify that vCenter Server and all updated extensions are operational
- 17 If the upgrade on the Secondary server fails, research the cause of the upgrade failure. If the issue can be resolved, then it is safe to proceed with upgrade procedure, otherwise, revert to a previous version. To revert to a previous version:
	- a Uninstall the upgraded components.
	- b On the Secondary server, launch the vCenter Server Heartbeat Configure Server wizard and click the **Machine** tab. Change the server *Role* to Secondary/passive.
	- c Reboot the server. vCenter Server Heartbeat starts and vCenter Server is stopped
	- d On the Primary server, launch the vCenter Server Heartbeat Configure Server wizard and click the **Machine** tab. Change the server *Role* to Primary/active.
	- e Restart vCenter Server Heartbeat on the Primary Server and allow the system to synchronize.
	- f Start the vCenter Server Heartbeat Console and verify that the system completes the Full System Check.
- 18 Change the server role to Secondary/passive:
	- a Launch the vCenter Server Heartbeat Configure Server wizard and click the **Machine** tab. Change the server *Role* to Secondary/passive and click **Finish**.
- 19 Start VMware vCenter Server Heartbeat on the Secondary server only.
- 20 Reboot Secondary server.

**Note** The upgrade process continues on the Primary server.

## **Upgrading the Primary Server**

Continuation of the upgrade process assumes the upgrade of the Secondary server completed successfully.

#### **Procedure**

- 1 Change the server role to Primary/active:
	- a Launch the vCenter Server Heartbeat Configure Server wizard and click the **Machine** tab. Change the server role for the current (Primary) server to *active* and click **Finish**.
	- b Using the Service Control Manager, start the *VMware vCenter Server Heartbeat* service.
	- c Using the vCenter Server Heartbeat Console, verify that all status icons on the *Server: Summary* page are green indicating that the Start process has completed.
	- d Using the Service Control Manager, stop the *VMware vCenter Server Heartbeat* service.
- 2 Start VMware vCenter Installer for the version you want to upgrade to and select *VMware vCenter Inventory Service* from the list.

**Note** If you attempt to upgrade vCenter Server before upgrading the Inventory Service, a warning is displayed and the upgrade will not be allowed to proceed.

- 3 Using the VMware vCenter Installer for the version you want to upgrade to and select *vCenter Server* from the list.
- 4 Proceed with the setup, selecting the correct ODBC data source and database server credentials.

If other components are installed, vCenter Server Setup will warn about the need to upgrade them as well.

- 5 If applying an update, when prompted, select the *Do not overwrite, leave my existing database in place*, otherwise if this is an upgrade, when prompted, select *Upgradeexisting vCenter Server database*. Additionally, choose to *Automatically upgrade the vCenter Agent*.
- 6 Once the vCenter Server upgrade process ends successfully, VMware recommends that you upgrade the existing extensions on the server. Details for each component upgrade can be found below.

**Important** You must upgrade vCenter Server before upgrading vCenter Support Tools. When upgrading components, you must use the Fully Qualified Domain Name (FQDN) and not the Public Service Name.

- 7 Upgrade VMware vSphere ESXi Dump Collector (Optional).
	- a Start VMware vCenter Installer for the version you want to upgrade to and select *VMware vSphere ESXi Dump Collector* from the list.
	- b Provide vCenter Server, VMware vSphere ESXi Dump Collector information and record all configuration settings used.
	- c In the event that errors are encountered during the upgrade process, research the cause of the upgrade failure. If the issue can be resolved then it is safe to proceed with the upgrade procedure.
- 8 Upgrade VMware vSphere Syslog Collector (Optional).
	- a Start VMware vCenter Installer for the version you want to upgrade to and select *VMware vSphere Syslog Collector* from the list.
	- b Provide vCenter Server, VMware vSphere Syslog Collector information and record all configuration settings used.
	- c In the event that errors are encountered during the upgrade process,research the cause of the upgrade failure. If the issue can be resolved then it is safe to proceed with the upgrade procedure.
- 9 Upgrade VMware vSphere Auto Deploy (Optional).
	- a Start VMware vCenter Installer for the version you want to upgrade to and select *VMware vSphere Auto Deploy* from the list.
	- b Provide vCenter Server, VMware vSphere Auto Deploy information and record all configuration settings used.
	- c In the event that errors are encountered during the upgrade process,research the cause of the upgrade failure. If the issue can be resolved then it is safe to proceed with the upgrade procedure.
- 10 Upgrade VMware vSphere Authentication Proxy (Optional).
	- a Start VMware vCenter Installer for the version you want to upgrade to and select *VMware Authentication Proxy* from the list.
	- b Provide vCenter Server, VMware Authentication Proxy information and record all configuration settings used.
	- c In the event that errors are encountered during the upgrade process, research the cause of the upgrade failure. If the issue can be resolved then it is safe to proceed with the upgrade procedure.
- 11 Upgrade VMware vSphere Web Client (Optional)
	- a Start VMware vCenter Installer for the version you want to upgrade to and select *VMware vSphere Web Client* from the list.
	- b Proceed with the installation.
	- c In the event that errors are encountered during the upgrade process, research the cause of the upgrade. If the issue can be resolved then it is safe to proceed with the upgrade procedure.

12 Upgrading Update Manager (Optional)

**Note** The VMware Update Manager database must be running before attempting to upgrade VMware Update Manager.

- a Using the Service Control Manager, start the *VMware vCenter Server* service.
- b Start VMware vCenter Installer for the version you want to upgrade to and select *vCenter Update Manager* from the list.
- c During the vCenter Update Manager upgrade, provide the same configuration settings used during the upgrade process on the Secondary server.
- d On the *Database re-initialization warning* page, select *Do not overwrite, leave my existing database in place* option and proceed with the installation process.

**Important** Before proceeding with the database upgrade, perform a backup of the existing vCenter Update Manager database.

- e On the *Database Upgrade* page, select the option *Yes, I want to upgrade my Update Manager database*.
- f In the event errors are encountered during the installation, research the cause of the upgrade failure. If the issue can be resolved then it is safe to proceed with the upgrade procedure.
- g Once the upgrade is complete, verify that vCenter Update Manager is operational.
- 13 Verify that vCenter Server and all updated extensions are operational.
- 14 Using the Service Control Manager, configure *VMware vCenter Server Heartbeat* service Startup Type to *Automatic* on both Primary and Secondary servers.
- 15 Start vCenter Server Heartbeat on both servers.
- 16 Launch the vCenter Server Heartbeat Console and connect to the server pair.
	- a Check that the system completes the Full System Check and is replicating.
	- b Navigate to the vCenter Server Heartbeat Console *Application: Tasks* page and manually run the Protected Service Discovery task.

#### **Troubleshooting**

If vCenter Server fails to start on the Secondary server following a switchover, perform the following steps.

#### **Procedure**

- 1 Shutdown vCenter Server Heartbeat.
- 2 Launch the Configure Server wizard and set the Secondary server role to *Passive*.
- 3 Start vCenter Server Heartbeat on the Secondary server.
- 4 Start the Configure Server wizard on the Primary server and set the server role to *Active*.
- 5 Start vCenter Server Heartbeat on the Primary server.
- 6 Launch the vCenter Server Heartbeat Console and verify that the system completes the Full System Check.
- 7 Investigate the cause of the vCenter Server failure on the Secondary server.

Unattended Installation on Windows Server 2003/2008

## <span id="page-68-0"></span>**Glossary**

#### **Active**

The functional state or role of a server when it is visible to clients through the network, running protected applications, and servicing client requests.

#### **Alert**

A notification provided by vCenter Server Heartbeat sent to a user or entered into the system log indicating an exceeded threshold.

#### **Active Directory (AD)**

Presents applications with a single, simplified set of interfaces so users can locate and use directory resources from a variety of networks while bypassing differences between proprietary services. vCenter Server Heartbeat switchovers and failovers require no changes to AD resulting in switchover/failover times typically measured in seconds.

#### **Active–Passive**

The coupling of two servers with one server visible to clients on a network and providing application service while the other server is not visible and not providing application service to clients.

#### **Advanced Configuration and Power Interface (ACPI)**

A specification that dictates how the operating system can interact with the hardware especially where power saving schemes are used. The Primary and Secondary servers must have identical ACPI compliance.

#### **Asynchronous**

A process whereby replicated data is applied (written) to the passive server independently of the active server.

#### **Basic Input/Output System (BIOS)**

The program a personal computer's microprocessor uses to get the computer system started after you turn it on. It also manages data flow between the computer's operating system and attached devices such as the hard disk, video adapter, keyboard, mouse, and printer.

#### **Cached Credentials**

Locally stored security access credentials used to log into a computer system when a Domain Controller is not available.

#### **Channel Drop**

An event in which the dedicated communications link between servers fails, often resulting in the passive server becoming active and consequently creating a split-brain syndrome.

#### **Channel NIC (Network Interface Card)**

A dedicated NIC used by the VMware Channel.

#### **Checked**

The status reported for user account credential (username/password) validation.

#### **Cloned Servers**

Servers that have identical configuration settings, names, applications, Security Identifiers (SIDs) and IP addresses, following the installation of vCenter Server Heartbeat.

#### **Cloning Process**

The vCenter Server Heartbeat process whereby all installed programs, configuration settings, and the machine name, Security Identifier (SID), and IP address are copied to another server.

#### **Cluster**

A generic term for a vCenter Server Heartbeat Pair and the set of machines (physical or virtual) involved in supporting a single protected server.

#### **Connection**

Also referred to as Cluster Connection. Allows the an administrator to communicate with a vCenter Server Heartbeat Cluster, either on the same machine or remotely.

#### **Crossover Cable**

A network cable that crosses the transmit and receive lines.

#### **Data Replication**

The transmission of protected data changes (files and registry) from the active to the passive server via the VMware Channel.

#### **Degraded**

The status reported for an application or service that has experienced an issue that triggered a Rule.

#### **Device Driver**

A program that controls a hardware device and links it to the operating system.

#### **Disaster Recovery (DR)**

A term indicating how you maintain and recover data with vCenter Server Heartbeat in event of a disaster such as a hurricane or fire. DR protection can be achieved by placing the Secondary server (in a Pair) at an offsite facility, and replicating the data through a WAN link.

#### **DNS (Domain Name System) Server**

Provides a centralized resource for clients to resolve NetBIOS names to IP addresses.

#### **Domain**

A logical grouping of client server based machines where the administration of rights across the network are maintained in a centralized resource called a domain controller.

#### **Domain Controller (DC)**

The server responsible for maintaining privileges to domain resources; sometimes called AD controller in Windows 2003 and above domains.

#### **Dualed**

A way to provide higher reliability by dedicating more than one NIC for the VMware Channel on each server.

#### **Failover**

Failover is the process by which the passive server assumes the active role when it no longer detects that the active server is alive as a result of a critical unexpected outage or crash of a server.

#### **Full System Check (FSC)**

The internal process automatically started at the initial connection or manually triggered through the vCenter Server Heartbeat Console to perform verification on the files and registry keys and then synchronize the differences.

#### **Fully Qualified Domain Name (FQDN)**

Also known as an absolute domain name, a FQDN specifies its exact location in the tree hierarchy of the Domain Name System (DNS). It specifies all domain levels, including the top-level domain, relative to the root domain. Example: somehost.example.com., where the trailing dot indicates the root domain.

#### **Global Catalog Server**

A global catalog is a domain controller that stores a copy of all Active Directory objects in a forest. The global catalog stores a full copy of all objects in the directory for its host domain and a partial copy of all objects for all other domains in the forest.

#### **Graceful (Clean) Shutdown**

A shutdown of vCenter Server Heartbeat based upon completion of replication by use of the vCenter Server Heartbeat Console, resulting in no data loss.

#### **Group**

An arbitrary collection of vCenter Server Heartbeat Clusters used for organization.

#### **Hardware Agnostic**

A key vCenter Server Heartbeat feature allowing for the use of servers with different manufacturers, models, and processing power in a single vCenter Server Heartbeat Cluster.

#### **Heartbeat**

The packet of information issued by the passive server across the Channel, which the active server responds to indicating its presence.

#### **Heartbeat Diagnostics**

The umbrella name for the vCenter Server Heartbeat process and tools used to verify the production servers health and suitability for the implementation of a vCenter Server Heartbeat solution.

#### **Heartbeat Diagnostics Report**

A report provided upon the completion of the Heartbeat Diagnostics process that provides information about the server, system environment, and bandwidth.

#### **High Availability (HA)**

Keeping users seamlessly connected to their applications regardless of the nature of a failure. LAN environments are ideally suited for HA.

#### **Hotfix**

A single, cumulative package that includes one or more files that are used to address a problem in a product.

#### **Identity**

The position of a given server in the vCenter Server Heartbeat Cluster: Primary or Secondary.

#### **Install Clone**

The installation technique used by vCenter Server Heartbeat to create a replica of the Primary server using NTBackup or Wbadmin and to restore the replica to the Secondary server.

#### **Low Bandwidth Module (LBM)**

A module that compresses and optimizes data replicated between servers over a WAN connection. This delivers maximum data throughput and improves application response time on congested WAN links.

#### **Machine Name**

The Windows or NETBIOS name of a computer.

#### **Management IP Address**

An additionally assigned unfiltered IP address used for server management purposes only.

#### **Many-to-One**

The ability of one physical server (hosting more than one virtual server) to protect multiple physical servers.

#### **Network Monitoring**

Monitoring the ability of the active server to communicate with the rest of the network by polling defined nodes across the network at regular intervals.

#### **Pair**

See vCenter Server Heartbeat Pair above.

#### **Passive**

The functional state or role of a server when it is not delivering service to clients and is hidden from the rest of the network.

#### **Pathping**

A route-tracing tool that works by sending packets to each router on the way to a final destination and displays the results of each hop.

#### **Plug-and-Play (PnP)**

A standard for peripheral expansion on a PC. On starting the computer, PnP automatically configures the necessary IRQ, DMA and I/O address settings for the attached peripheral devices.

#### **Plug-in**

An application specific module that adds vCenter Server Heartbeat protection for the specific application.

#### **Pre-Clone**

An installation technique whereby the user creates an exact replica of the Primary server using VMware vCenter Converter or other 3rd party utility prior to the initiation of installation and uses the replica as a Secondary server.

#### **Pre-Installation Checks**

A set of system and environmental checks performed as a prerequisite to the installation of vCenter Server Heartbeat.

#### **Primary**

An identity assigned to a server during the vCenter Server Heartbeat installation process that normally does not change during the life of the server and usually represents the production server prior to installation of vCenter Server Heartbeat.

#### **Principal (Public) IP Address**

An IP address used by clients to contact the server through drive mappings, UNC paths, DNS resolved paths, etc., to gain access to the server's services and resources.

#### **Principal NIC**

The network card which hosts the Principal IP address.

#### **Principal (Public) Network**

The network used by clients to connect to server applications protected by vCenter Server Heartbeat.

#### **Protected Application**

An application protected by the vCenter Server Heartbeat solution.

#### **Quality of Service (QoS)**

An effort to provide different prioritization levels for different types of traffic over a network. For example, vCenter Server Heartbeat data replication may have a higher priority than ICMP traffic, as the consequences of interrupting data replication are more obvious than slowing down ICMP traffic.

#### **Receive Queue**

The staging area on a server used to store changes received from another server in the replication chain before they are applied to the disk/registry on the passive server.

#### **Remote Desktop Protocol (RDP)**

A multi-channel protocol that allows a user to connect to a computer running Microsoft Terminal Services.

#### **Replication**

The generic term given to the process of intercepting changes to data files and registry keys, transporting the changed data across the Channel, and applying them to the passive server(s) so the servers are maintained in a synchronized state.

#### **Role**

The functional state of a server in the vCenter Server Heartbeat Cluster: active or passive.
## **Rule**

A set of actions performed by vCenter Server Heartbeat when defined conditions are met.

# **Secondary**

An identity assigned to a server during the vCenter Server Heartbeat installation process that normally does not change during the life of the server and usually represents the standby server priorto installation of vCenter Server Heartbeat.

## **Security Identifier (SID)**

A unique alphanumeric character string that identifies each operating system and each user in a network of 2003/2008 systems.

## **Send Queue**

The staging area on a server used to store intercepted data changes before being transported across to a passive server in the replication chain.

### **Server Monitoring**

Monitoring of the active server by the passive server, using a heartbeat message, to ensure that the active server is functional.

## **Shared Nothing**

A key feature of vCenter Server Heartbeat in which no hardware is shared between the Primary and Secondary servers. This prevents a single point of failure.

## **SMTP**

A TCP/IP protocol used in sending and receiving e-mail between servers.

#### **SNMP**

Simple Network Management Protocol (SNMP) is an Internet-standard protocol for managing devices on IP networks.

## **Split-Brain Avoidance**

A unique feature of vCenter Server Heartbeat that prevents a scenario in which Primary and Secondary servers attempt to become active at the same time leading to an active-active rather than an active-passive model.

# **Split-Brain Syndrome**

A situation in which more than one serverin a vCenter Server Heartbeat Cluster are operating in the active mode and attempting to service clients, resulting in the independent application of different data updates to each server.

## **Subnet**

Division of a network into an interconnected but independent segment or domain, intended to improve performance and security.

## **Storage Area Network (SAN)**

A high-speed special-purpose network or (sub-network) that interconnects different kinds of data storage devices with associated data servers on behalf of a larger network of users.

### **Switchover**

The graceful transfer of control and application service to the passive server.

## **Synchronize**

The internal process of transporting 64KB blocks of changed files or registry key data, through the VMware Channel, from the active server to the passive server to ensure the data on the passive server is a mirror image of the protected data on the active server.

#### **System Center Operations Manager (SCOM)**

System Center Operations Manager is a cross-platform data center management server for operating systems and hypervisors.

### **System State**

Data that comprises the registry, COM+ Class Registration database, files under Windows File Protection, and system boot file; other data may be included in the system state data.

#### **Task**

An action performed by vCenter Server Heartbeat when defined conditions are met.

### **Time-To-Live (TTL)**

The length of time that a locally cached DNS resolution is valid. The DNS server must be re-queried after the TTL expires.

# **Traceroute**

A utility that records the route through the Internet between your computer and a specified destination computer.

## **Ungraceful (Unclean) Shutdown**

A shutdown of vCenter Server Heartbeat resulting from a critical failure or by shutting down Windows without first performing a proper shutdown of vCenter Server Heartbeat, resulting in possible data loss.

#### **Unprotected Application**

An application not monitored nor its data replicated by vCenter Server Heartbeat.

## **vCenter Server Heartbeat**

The core replication and system monitoring component of the vCenter Server Heartbeat solution.

## **vCenter Server Heartbeat Packet Filter**

The network component, installed on all servers, that controls network visibility.

## **vCenter Server Heartbeat Pair**

Describes the coupling of the Primary and Secondary server in a vCenter Server Heartbeat solution.

### **vCenter Server Heartbeat Plug-ins**

Optional modules installed into a vCenter Server Heartbeat server to provide additional protection for specific applications.

# **vCenter Server Heartbeat Switchover/Failover Process**

A process unique to vCenter Server Heartbeat in which the passive server gracefully (switchover) or unexpectedly (failover) assumes the role of the active server providing application services to connected clients.

## **Virtual Private Network (VPN)**

A private data network that makes use of the public telecommunication infrastructure, maintaining privacy through the use of a tunneling protocol and security procedures.

## **VMware Channel**

The IP communications link used by the vCenter Server Heartbeat system forthe heartbeat and replication traffic.

## **VMware License Key**

The key obtained from the VMware that allows the use of components in vCenter Server Heartbeat; entered at install time, or through the Configure Server Wizard.

### **Windows Management Instrumentation (WMI)**

A management technology allowing scripts to monitor and control managed resources throughout the network. Resources include hard drives, file systems, operating system settings, processes, services, shares, registry settings, networking components, event logs, users, clusters, and groups.